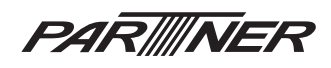

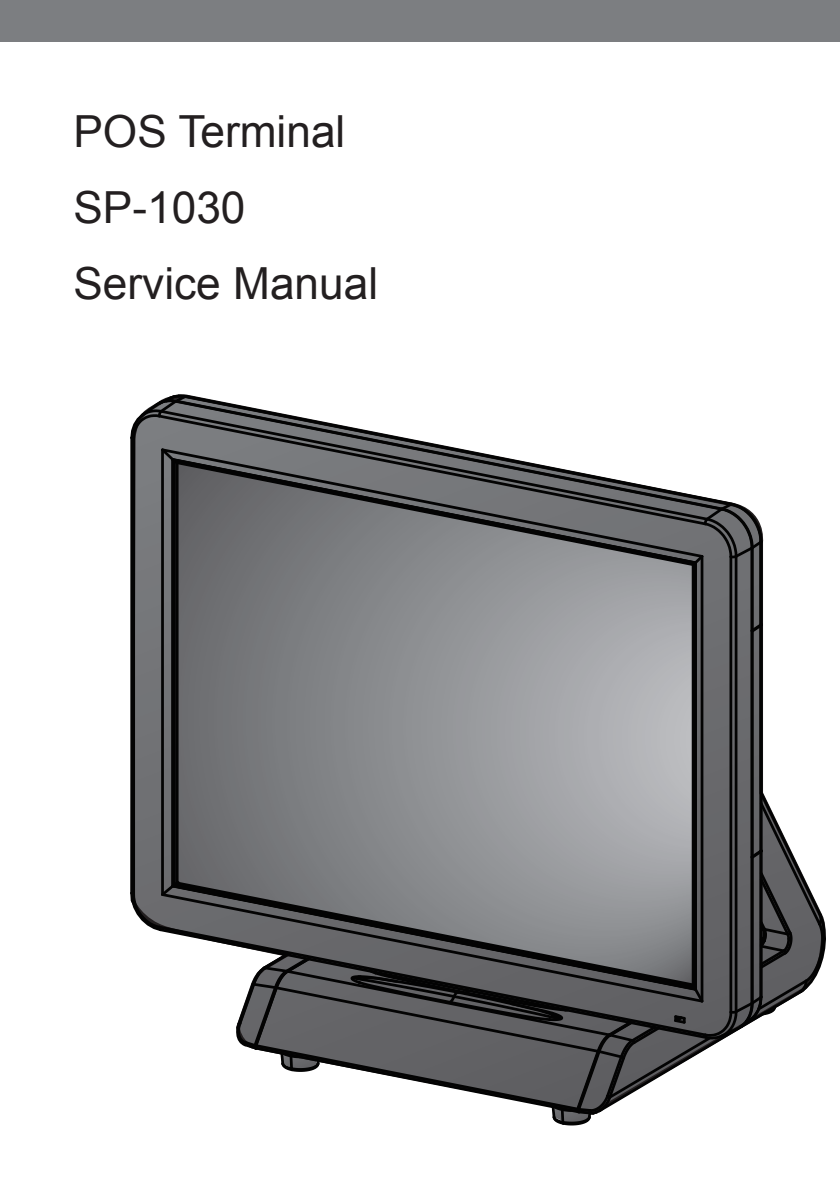

# **Copyright**

This publication, including all photographs, illustrations and software, is protected under international copyright laws, with all rights reserved. Neither this manual, nor any of the material contained herein, may be reproduced without written consent of the author.

# **Disclaimer**

The information in this document is subject to change without notice. The manufacturer makes no representations or warranties with respect to the contents hereof and specifically disclaims any implied warranties of merchantability or fitness for any particular purpose. The manufacturer reserves the right to revise this publication and to make changes from time to time in the content hereof without obligation of the manufacturer to notify any person of such revision or changes.

# **Trademark recognition**

All product names used in this manual are the properties of their respective owners and are acknowledged.

# **About this manual**

The service manual provides service information for the SP-1030. This manual is designed to help train service personnel to locate and fix failing parts on the machine.

This manual consists of the following sections:

### **Chapter 1 Getting Started:**

This section covers unpacking and checking the package contents, and identifying components.

### **Chapter 2 BIOS Setup Utility:**

The BIOS chapter provides information on navigating and changing settings in the BIOS Setup Utility.

### **Chapter 3 Installing Drivers and Software:**

This chapter provides information for installing drivers.

### **Chapter 4 Locating the Problem:**

Refer to this chapter to locate the failing part or cause of the problem that requires servicing.

### **Chapter 5 Replacing Field Replaceable Units (FRUs):**

This chapter provides drawings and instructions to replace all FRUs.

### **Appendix: Optional Components, Exploded Diagram, and Parts List:**

The appendix includes an exploded diagram of the machine and the parts list and order number for each part.

## **Safety information**

Before servicing the machine, read the safety information under "Chapter 5 - Safety and precautions" .

# **Revision history**

Version 1.0, November 2014

# **FCC Statement**

This device has been tested and found to comply with the limits for a Class A digital device, pursuant to part 15 of the FCC Rules, these limits are designed to provide reasonable protection against harmful interference when the device is operated in a commercial environment. This device generates, uses and can radiate frequency energy and, if not installed and used in accordance with this manual, may cause harmful interference to radio communications. Operation of this device in a residential area is likely to cause harmful interference in which case the user will be required to correct the interference at his/her own expense.

# **FCC WARNING**

Changes or modifications not expressly approved by the party responsible for compliance could void the user's authority to operate the device.

## **Best Management Practice (BMP) for Perchlorate Materials in California States**

This device includes perchlorate in the lithium battery.

Perchlorate material-special handling may apply when handling this device.

For detail, refer to http://www.dtsc.ca.gov/hazardouswaste/perchlorate.

# **Vermont Mercury Management Rules**

LCD display lamps contain mercury. Dispose of them properly.

## **CE Mark**

This device complies with the requirements of the EEC directive 2004/108/EC with regard to "Electromagnetic compatibility" and 2006/95/EC with regard to "Low Voltage Directive".

# **Legislation and WEEE Symbol**

2002/96/EC Waste Electrical and Electronic Equipment Directive on the treatment, collection, recycling and disposal of electric and electronic devices and their components.

 The crossed-out wheeled bin symbol on the device means that it should not be disposed of with other waste at the end of its working life. Instead, the device should be delivered to a waste collection center for activation of the treatment, collection, recycling and disposal procedure.

To prevent possible harm to the environment or human health from uncontrolled waste disposal, please separate this device from other types of waste and recycle it responsibly to promote the sustainable reuse of material resources.

Business users should contact their supplier and check the terms and conditions of the purchase contract regarding its disposal.

It should not be mixed with other commercial waste for disposal.

# **TABLE OF CONTENTS**

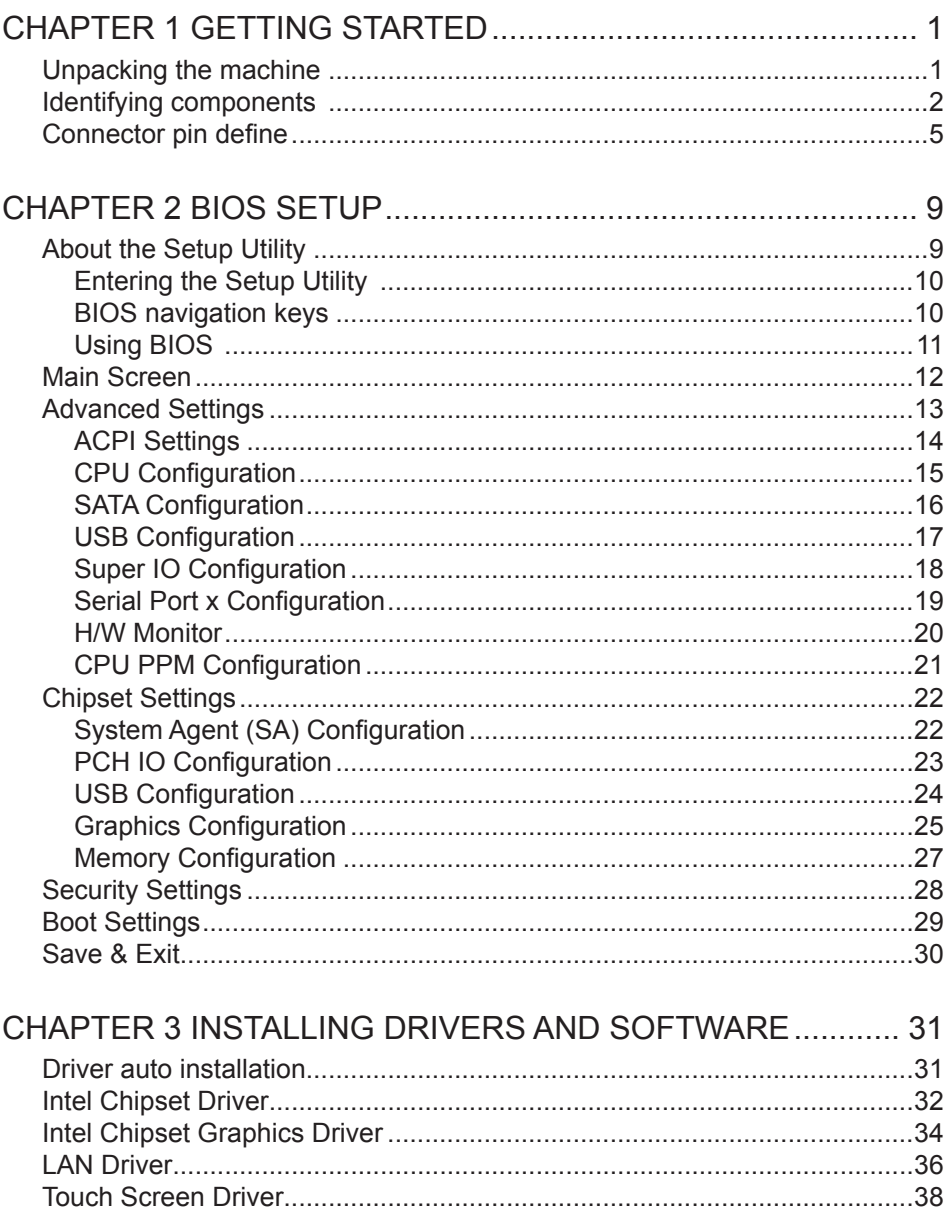

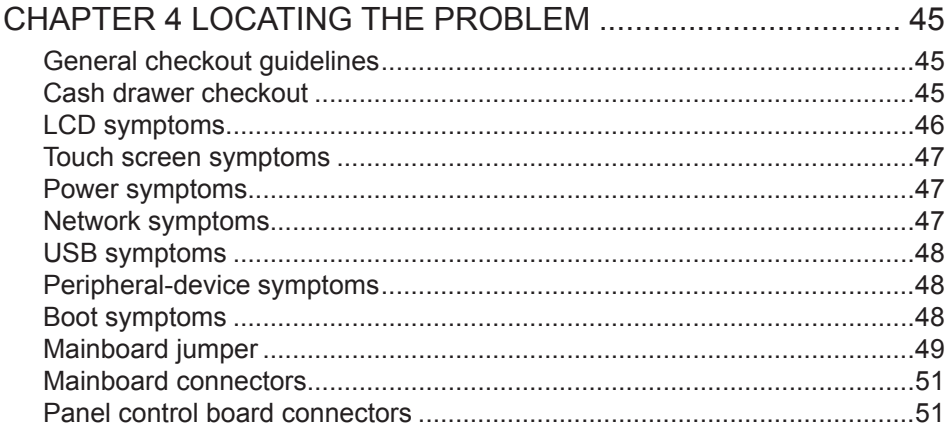

### CHAPTER 5 REPLACING FIELD REPLACEABLE UNITS (FRUs)  $E^2$

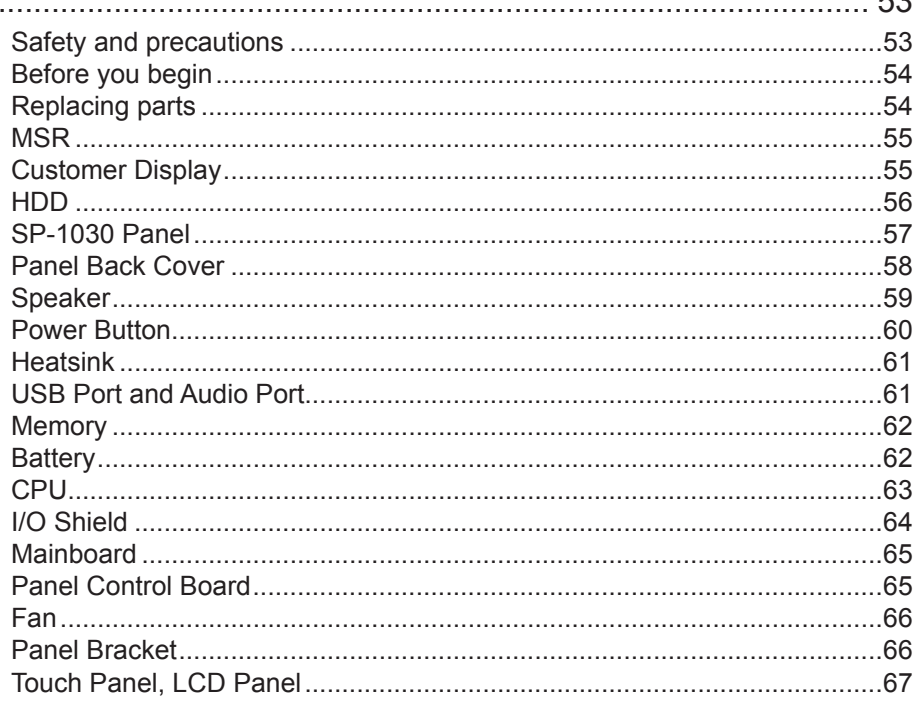

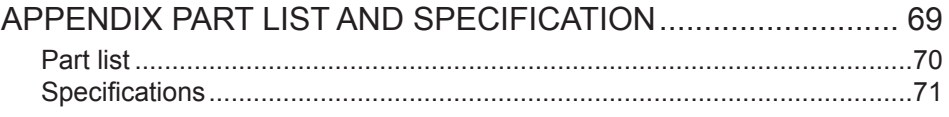

 $\ddotsc$ 

# **LIST OF FIGURES**

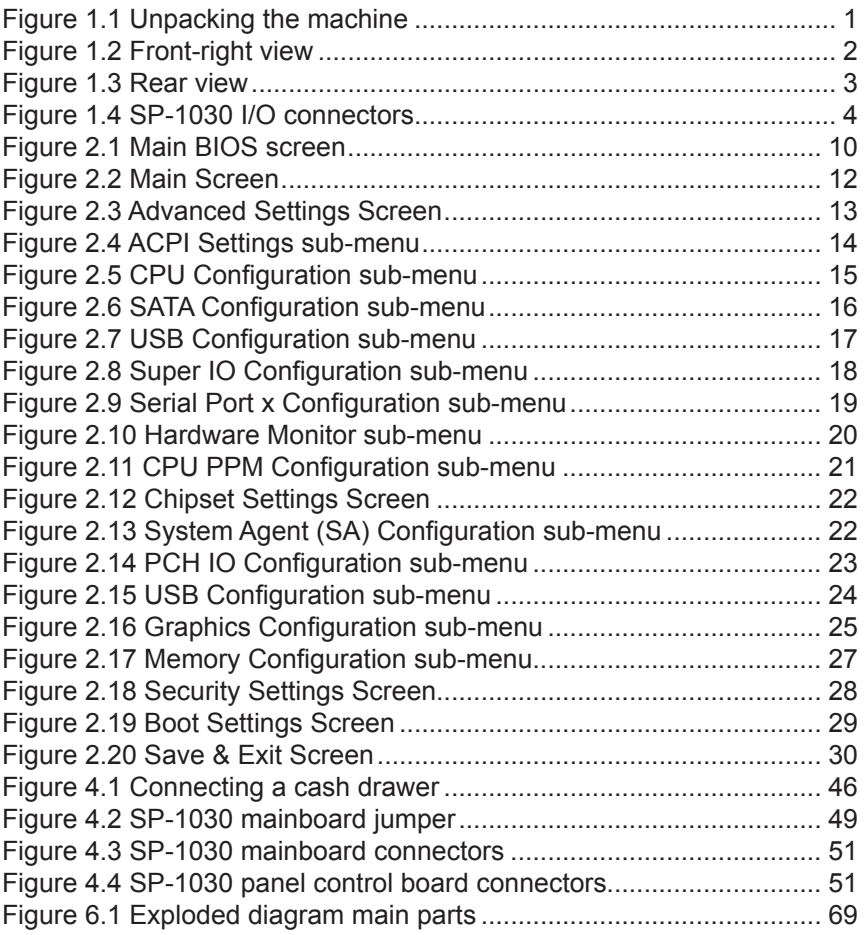

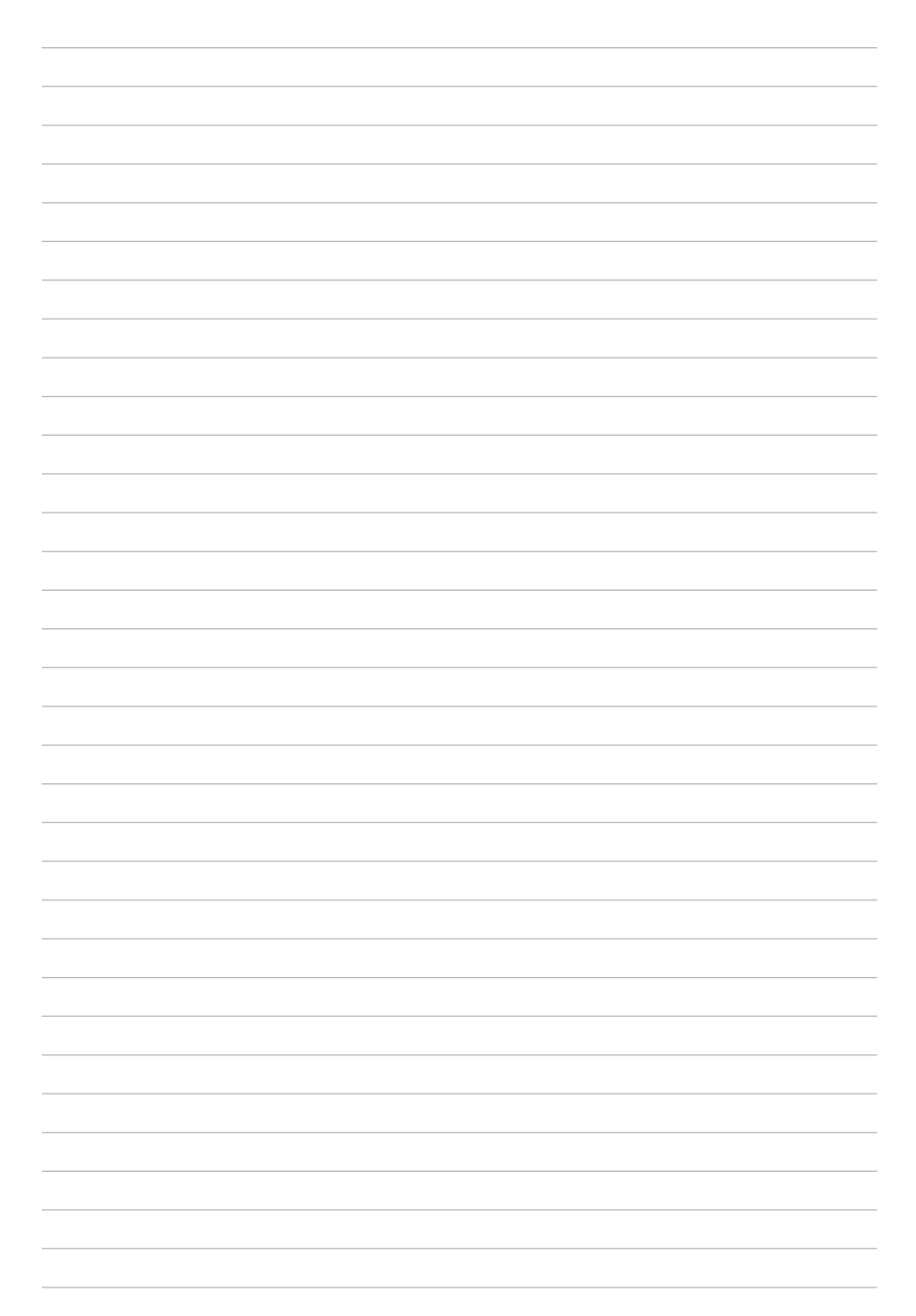

# CHAPTER 1 GETTING STARTED

This chapter describes the procedures from unpacking the SP-1030, to powering it on. The following topics are described.

- Unpacking the machine on page 1
- Identifying components on page 2

# **Unpacking the machine**

It is a good idea to save the packaging materials and shipping box in case that machine needs to be returned for service. Please un-pack and re-pack the machine terminal as shown in Figure 1.1.

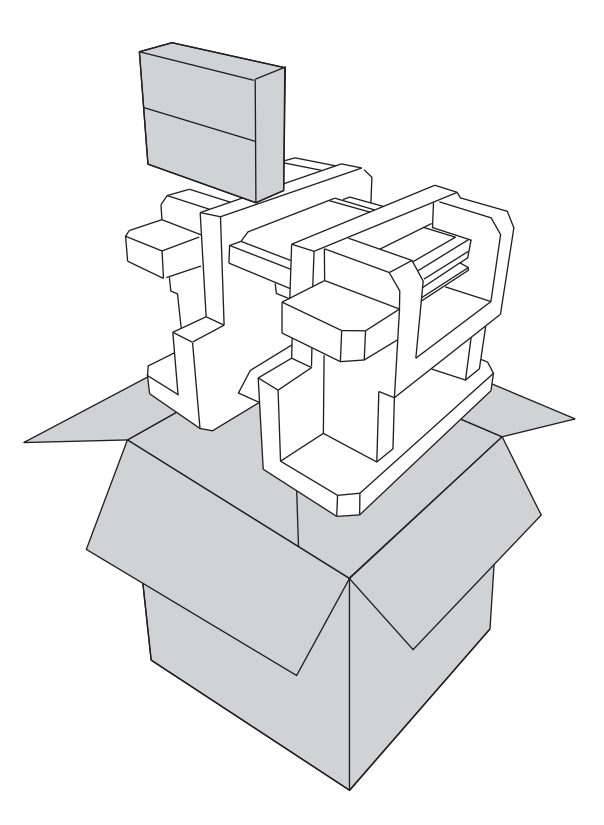

Figure 1.1 Unpacking the machine

# **Identifying components**

This section describes the parts and connectors on the machine.

# *Front-right view*

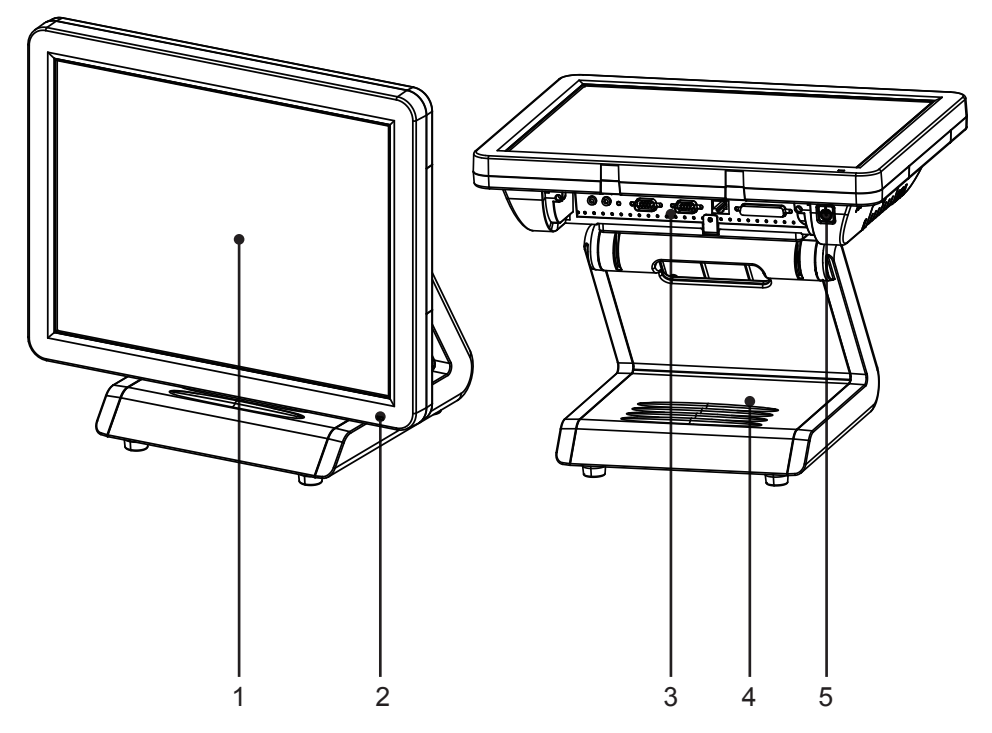

Figure 1.2 Front-right view

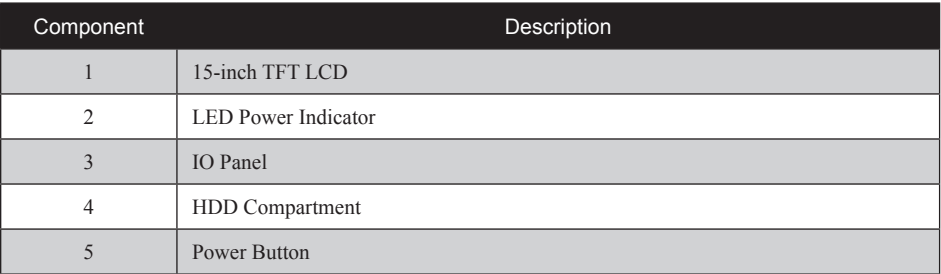

### CHAPTER 1 GETTING STARTED

*Rear view*

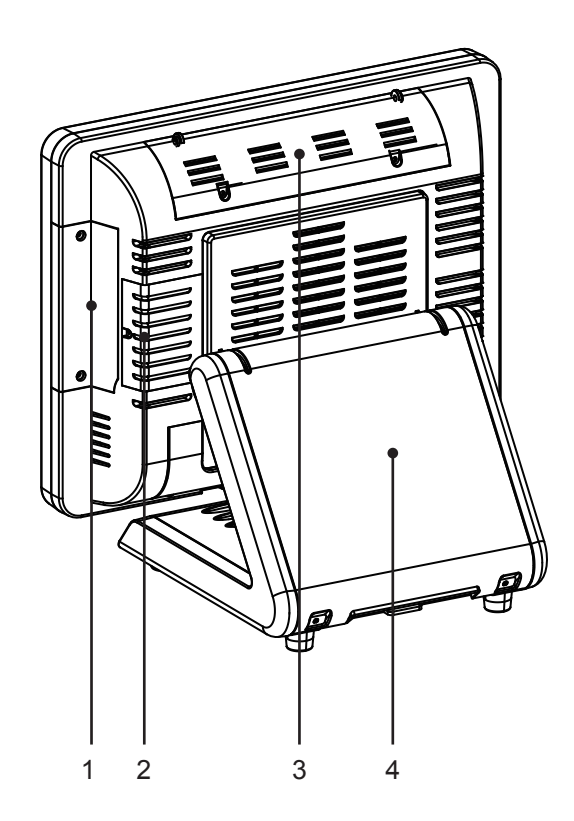

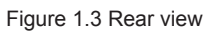

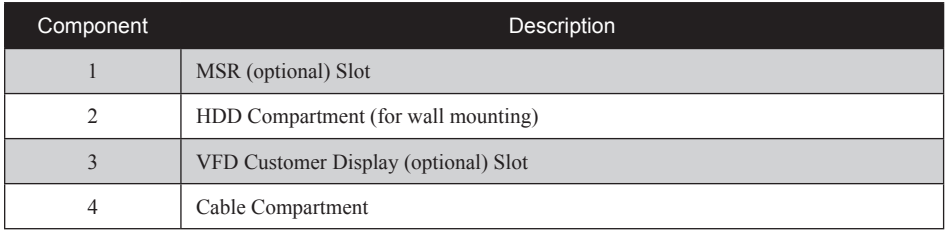

### *I/O connectors*

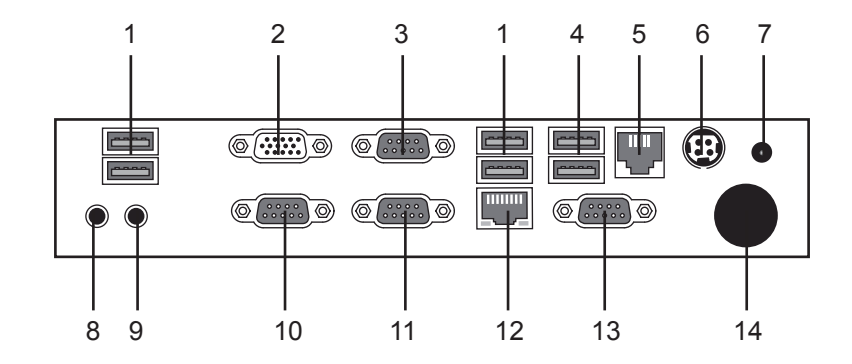

Figure 1.4 SP-1030 I/O connectors

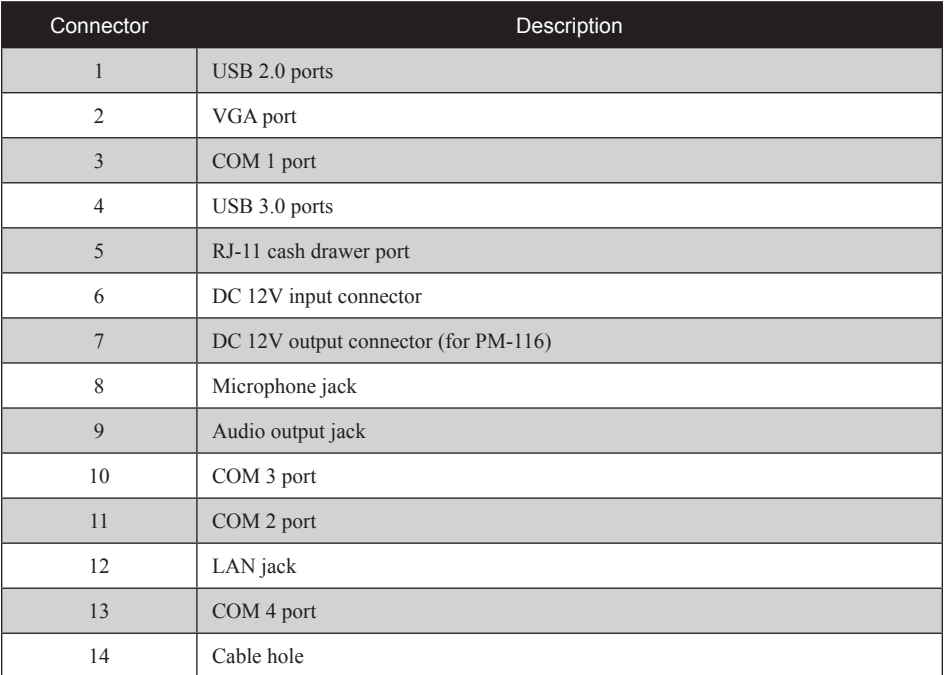

### CHAPTER 1 GETTING STARTED

# **Connector pin define**

This section describes the connectors pin define.

### *COM connector pin define*

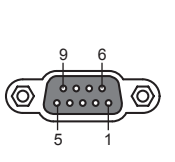

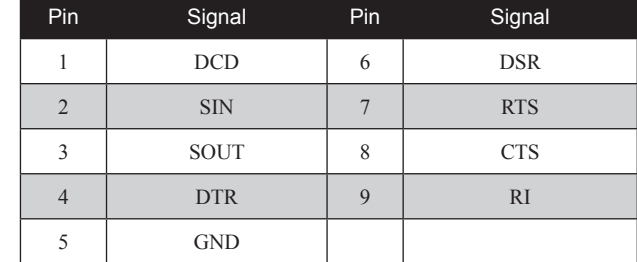

### *VGA connector pin define*

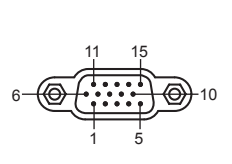

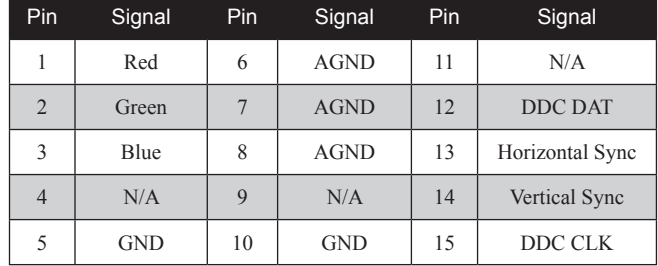

### *USB 2.0 connector pin define*

1

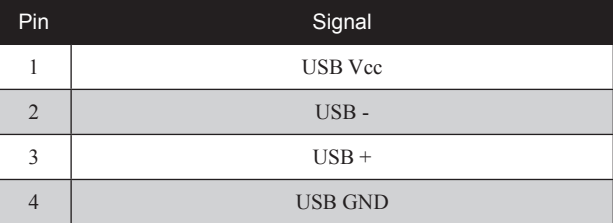

### *USB 3.0 connector pin define*

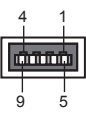

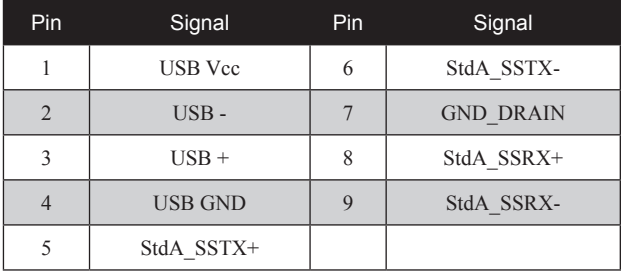

### *LAN connector pin define*

पेतातार

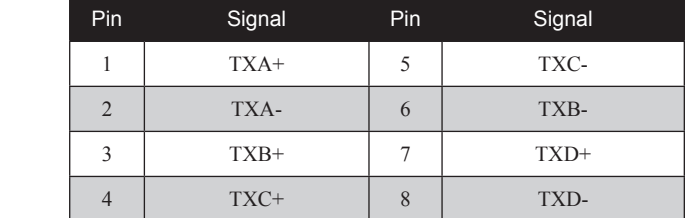

### *RJ-11 Cash Drawer connector pin define*

6

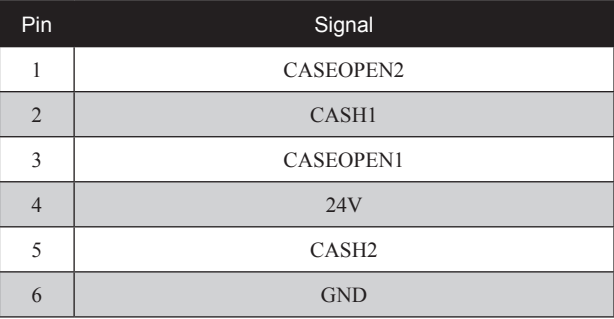

### *DC 12V input connector pin define*

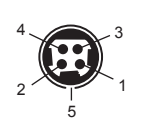

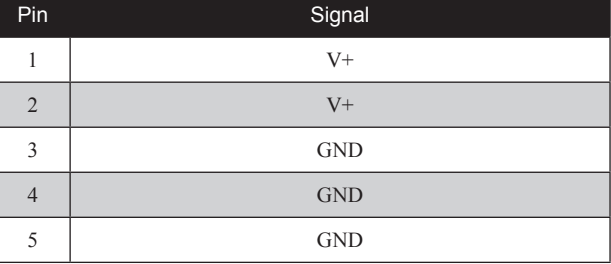

### *DC 12V output connector pin define*

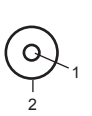

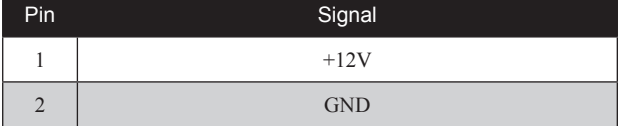

### *SATA connector pin define*

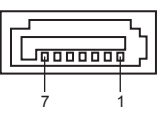

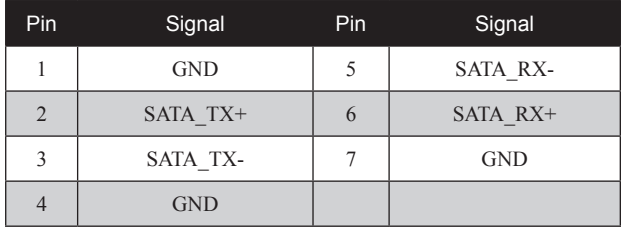

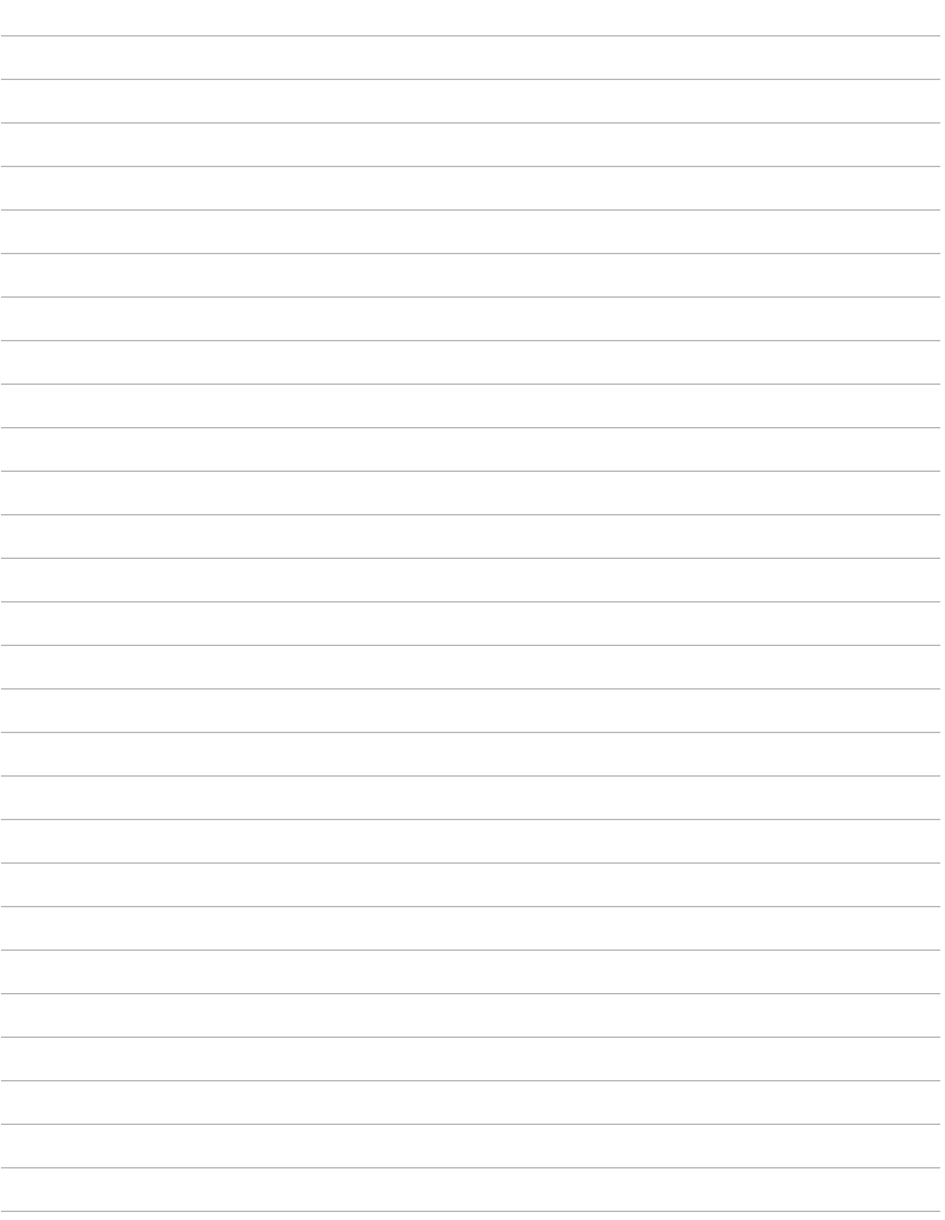

and the control

 $\overline{\phantom{a}}$  $\overline{\phantom{a}}$ 

÷.  $\overline{\phantom{a}}$ L.

 $\sim$ 

<u> 1980 - Johann Barbara, martin amerikan personal (</u>

# CHAPTER 2 BIOS SETUP

The primary function of the BIOS (Basic Input and Output System) is to identify and initiate component hardware. The BIOS parameters are stored in non-volatile BIOS memory (CMOS). CMOS contents don't get erased when the computer is turned off. The following topics are described in this chapter.

- About the Setup Utility on page 9
- Main Screen on page 12
- Advanced Settings on page 13
- Chipset Settings on page 22
- Security Settings on page 28
- Boot Settings on page 29
- Save & Exit on page 30

# **About the Setup Utility**

The BIOS Setup Utility enables you to configure the following items:

- Hard drives, diskette drives, and peripherals
- Video display type and display options
- Password protection from unauthorized use
- Power management features

This Setup Utility should be used for the following:

- When changing the system configuration
- When a configuration error is detected and you are prompted to make changes to the Setup Utility
- When trying to resolve IRQ conflicts
- When making changes to the Power Management configuration
- When changing the User or Supervisor password

### **Entering the Setup Utility**

When you power on the system, BIOS enters the Power-On Self Test (POST) routines. POST is a series of built-in diagnostics performed by the BIOS. After the POST routines are completed, the following message appears:

### **Press DEL to run Setup**

Press the delete key <Delete> to access the BIOS Setup Utility:

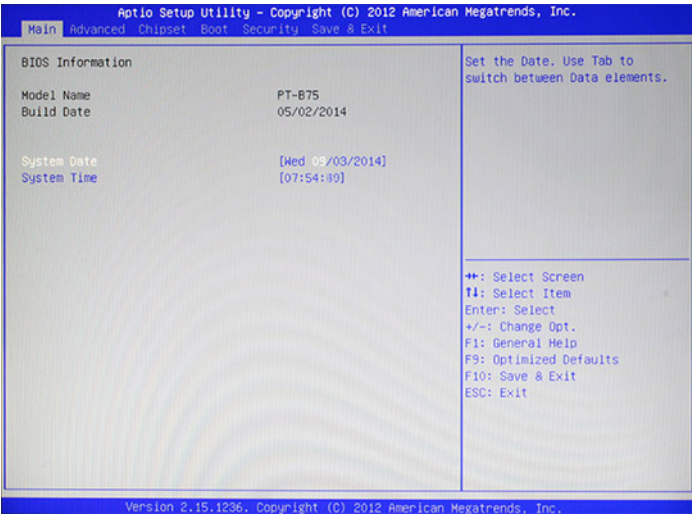

Figure 2.1 Main BIOS screen

### **BIOS navigation keys**

The BIOS navigation keys are listed below.

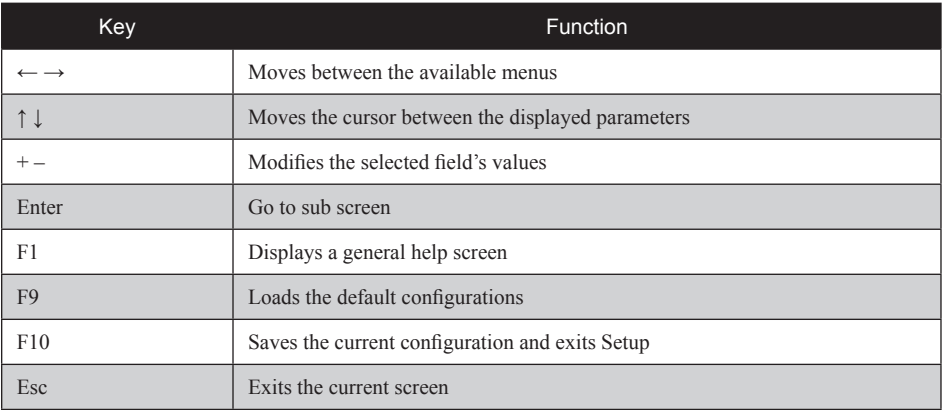

## **Using BIOS**

When you start the Setup Utility, the main screen appears. The main screen of the Setup Utility displays a list of the options that are available. A highlight indicates which option is currently selected. Use the cursor arrow keys to move the highlight to other options. When an option is highlighted, execute the option by pressing <Enter>.

Some options lead to pop-up dialog boxes that prompt you to verify that you wish to execute that option. Other options lead to dialog boxes that prompt you for information.

Some options (marked with a triangle ►) lead to sub screens that enable you to change the values for the option. Use the cursor arrow keys to scroll through the items in the sub screen.

# **Main Screen**

This screen includes System BIOS Information, Processor, System memory and displays the System Time and System Date.

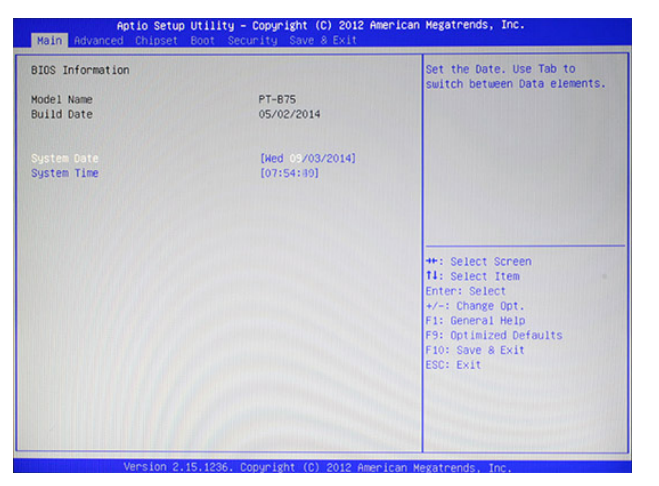

Figure 2.2 Main Screen

### **System Overview**

This screen displays System BIOS Information, Processor, System memory, System Time and System Date.

#### **System Time/ System Date**

The System Time and System Date items show the current date and time held by the machine.

To set the time and date use the Tab key to move from field to field. Simply type the new number required.

If you are running a Windows OS, these items are automatically updated whenever you make changes to the Windows Time and Date Properties utility.

# **Advanced Settings**

This setup screen includes sub-menus for APCI Configuration, CPU Configuration, SATA Configuration, USB Configurations, Super IO Configurations and Hardware Health Configuration.

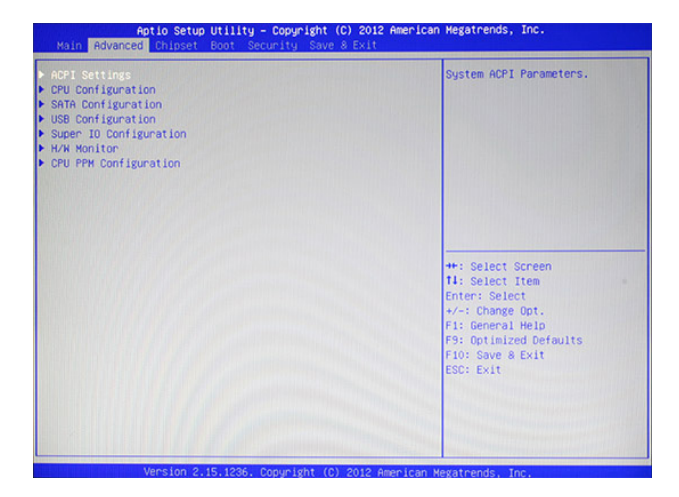

Figure 2.3 Advanced Settings Screen

### **ACPI Settings**

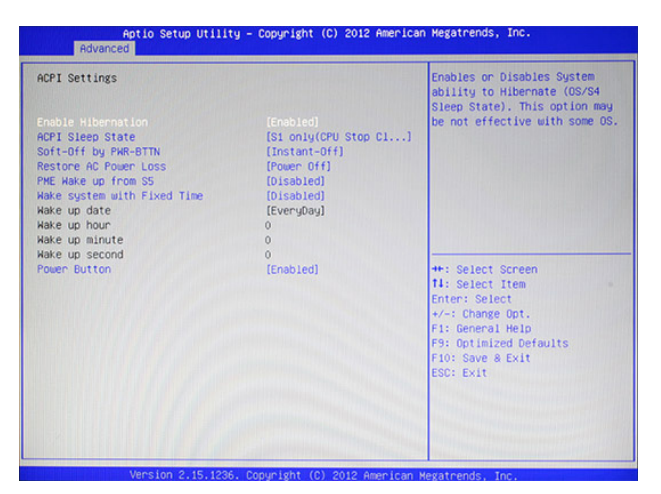

Figure 2.4 ACPI Settings sub-menu

### **Enable Hibernation**

This item allows user to enable or disable the hibernation feature for OS. This option may be not effective with some OS.

### **ACPI Sleep State**

Use this item to define how the system suspends. In the default, S1 only (CPU Stop Clock), the suspend mode is equivalent to a software power down. If you select S3 only (Suspend To RAM), the suspend mode is a suspend to RAM - the system shuts down with the exception of a refresh current to the system memory.

### **Soft-Off by PWR-BTTN**

Under ACPI (Advanced Configuration and Power management Interface) you can create a software power down. In a software power down, the system can be resumed by Wake Up Alarms. This item lets you install a software power down that is controlled by the normal power button on your system. If the item is set to Instant-Off, then the power button causes a software power down. If the item is set to Delay 4 Sec. then you have to hold the power button down for four seconds to cause a software power down.

### **Restore AC Power Loss**

This item sets the system status after restore on AC power loss.

### **PME Wake up from S5**

This feature allows the system wakeup on PME (Power Management Event).

### **Wake system with Fixed Time**

This function is for setting the Date and Time for your computer to boot up. When enabled, more options will appear for you to specific the Date and Time.

### **Power Button**

When disabled, the power button can't turn the system power off. When enabled, the power button can be used to turn off the system.

### **CPU Configuration**

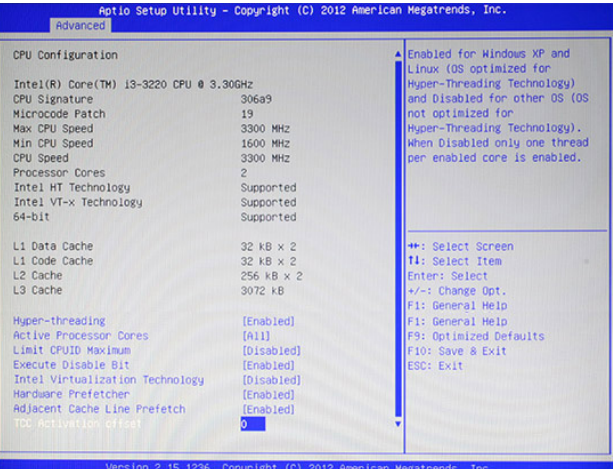

Figure 2.5 CPU Configuration sub-menu

### **Hyper-threading**

This item enables or disables for Windows XP and Linux (OS optimized for Hyper-Threading Technology) and Disabled for other OS (OS not optimized for Hyper-Threading Technology). When setting this item "Disabled" only one thread per enabled core is enabled.

### **Active Processor Cores**

This feature allows you to increase or decrease the number of active processor cores.

### **Limit CPUID Maximum**

When enabled, the processor will limit the maximum CPUID input value to 03h when queried, even if the processor supports a higher CPUID input value. When disabled, the processor will return the actual maximum CPUID input value of the processor when queried.

### **Execute-Disable Bit**

This feature is used to protect certain system memory data regions from insertion and execution of potentially harmful code.

### **Intel Virtualization Technology**

This feature allows you to enable or disable Intel Virtualization Technology support that allow multiple OS to run simultaneously on the same system.

### **Hardware Prefetcher**

When enabled, the processor will automatically analyzes and prefetch data and code.

### **Adjacent Cache Line Prefetch**

When enabled, the processor will retrieve the current requested cache line, as well as the subsequent cache line. When disabled, the processor will only retrieve the currently requested cache line.

### **TCC Activation offset**

This item is used to set the TCC activation temperature.

### **SATA Configuration**

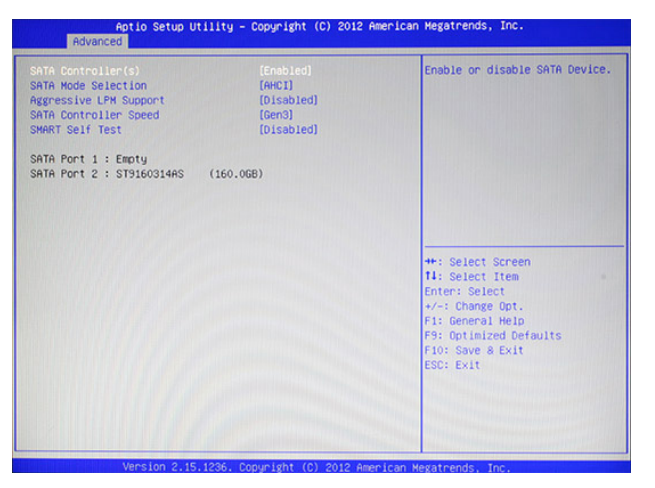

Figure 2.6 SATA Configuration sub-menu

### **SATA Controller(s)**

Use this item to enable or disable the on-chip SATA controller. The default setting is Enabled.

### **SATA Mode Selection**

This item is used to configure SATA mode. The default setting is IDE.

#### **Aggressive LPM Support**

This item is used to enable aggressive LPM (link power management) support. The default setting is Disabled.

### **SATA Controller Speed**

This item is used to configure SATA controller speed.

### **SMART Self Test**

This item is used to enable monitoring of hard disks that support the S.M.A.R.T. (Self-Monitoring And Reporting Technology) feature, which can allow the hard disk to report, under some circumstances, impending failures of the hard disk.

### **USB Configuration**

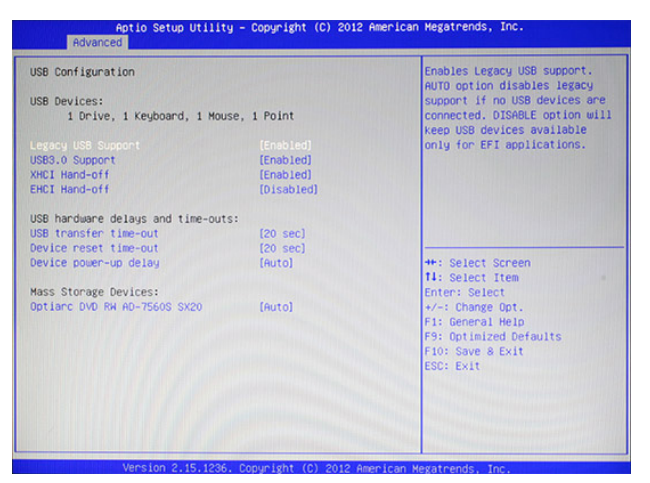

Figure 2.7 USB Configuration sub-menu

### **Legacy USB Support**

When enabled, the BIOS will enable legacy support for USB keyboards, mice and floppy drives. You will be able to use these USB devices even with operating systems that do not support USB.

### **USB3.0 Support**

This item enables or disables USB3.0 (XHCI) controller support.

### **EHCI Hand-Off**

This is a workaround for OSes without XHCI hand-off support. The XHCI ownership change should be claimed by XHCI driver.

### **EHCI Hand-Off**

This is a workaround for OSes without EHCI hand-off support. The EHCI ownership change should be claimed by EHCI driver.

### **USB transfer time-out**

This item allows you to specific the USB transfer timeout value for control, bulk, and interrupt transfers.

### **Device reset time-out**

This item allows you to specific the timeout periods for USB device initialization and the Start Unit command to enable mass storage access operations.

### **Device power-up delay**

This item allows you to select the time for devices report themselves to the Host Controller, including through USB hubs. When set to Auto, root port devices will be given 100 ms, while devices connected to hubs will be given time as specified in the Hub descriptor When this parameter is set to Manual, a delay from 1 to 40 seconds can be selected.

### **Super IO Configuration**

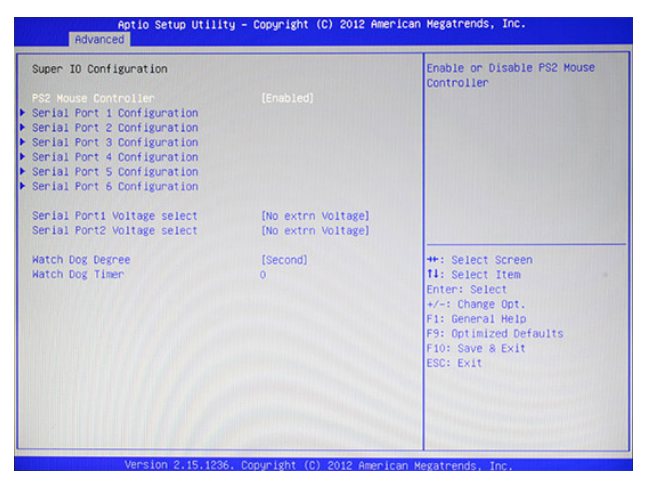

Figure 2.8 Super IO Configuration sub-menu

### **PS2 Mouse Controller**

This item enables or disables PS2 Port.

#### **Serial Port x Voltage select**

This item allows you to set voltage for a serial port.

#### **Watch Dog Degree**

This item allows you to determine the functional degree of Watch Dog.

### **Watch Dog Timer**

When select any time period, the Watchdog Timer will be enabled after that time period passes, every time the system boots up. It will monitor the time taken for each task performed by the operating system. Any timeout will cause it to reboot the computer.

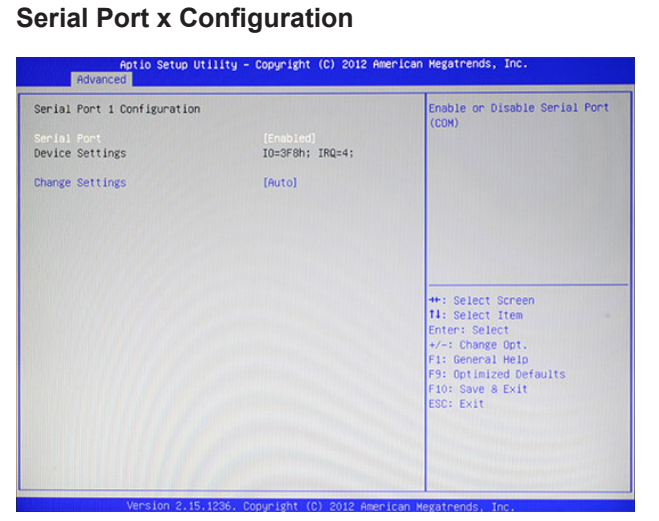

Figure 2.9 Serial Port x Configuration sub-menu

### **Serial Port x**

This item allows you to enables or disables a serial port.

### **Change Settings**

This item allows you to specific IO address and IRQ for the serial port.

### **H/W Monitor**

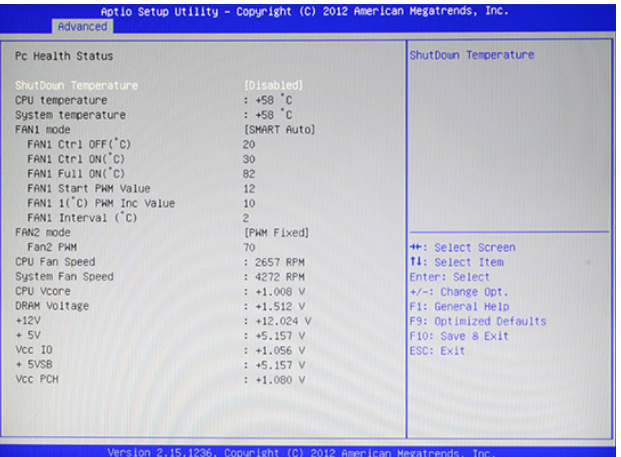

Figure 2.10 Hardware Monitor sub-menu

### **ShutDown Temperature**

This item allows setting the shutdown temperature. Once enabled, the machine will automatically shutdown when the temperature reaches the limit specified.

### **CPU PPM Configuration**

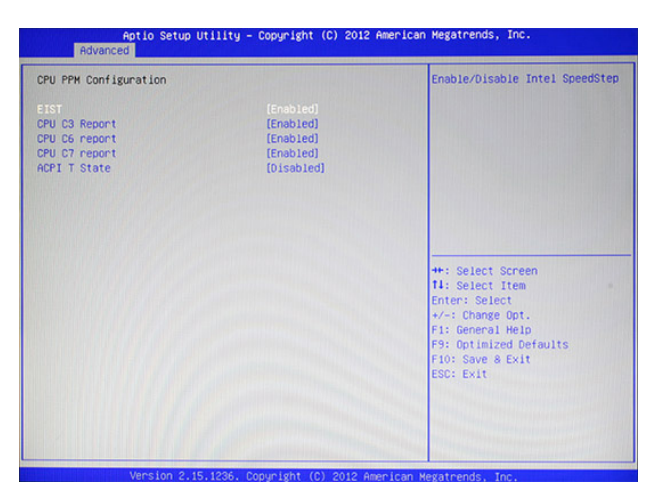

Figure 2.11 CPU PPM Configuration sub-menu

#### **EIST**

This item allow you to enable or disable EIST (Enhanced Intel Speedstep Technology). When enabled, CPU will reduce power consumption.

### **CPU C3 Report**

This item is used to enable or disable CPU C3 report to OS.

### **CPU C6 Report**

This item is used to enable or disable CPU C6 report to OS.

### **CPU C7 Report**

This item is used to enable or disable CPU C7 report to OS.

### **ACPI T State**

This item is used to enable or disable Processor Throttling States.

# **Chipset Settings**

This screen allow you to configure the chipset options.

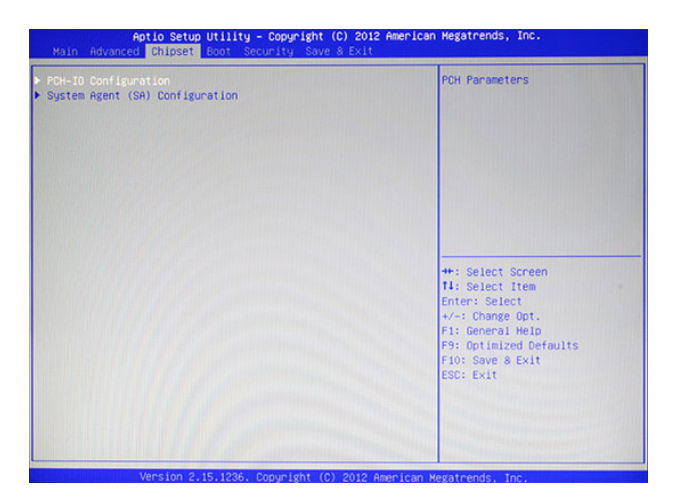

Figure 2.12 Chipset Settings Screen

### **System Agent (SA) Configuration**

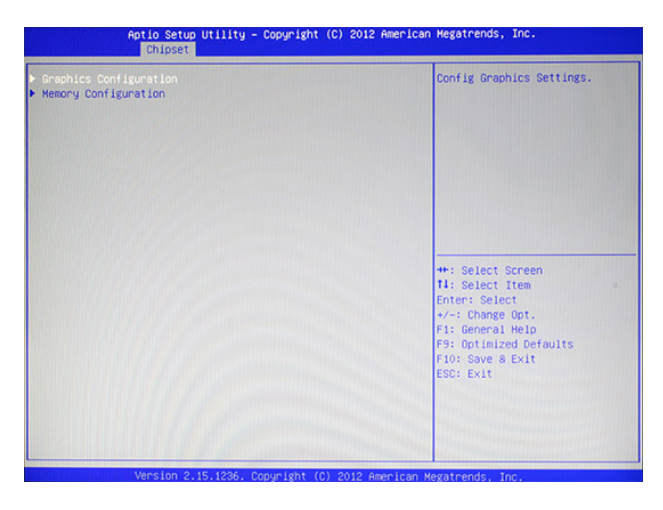

Figure 2.13 System Agent (SA) Configuration submenu

### **PCH IO Configuration**

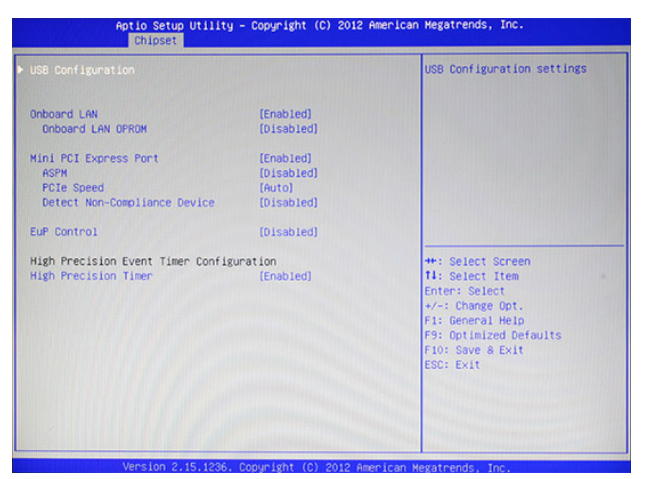

Figure 2.14 PCH IO Configuration sub-menu

### **Onboard LAN**

Use this item to enable or disable the onboard LAN controller. The default setting is Enabled.

### **Onboard LAN OPROM**

This feature allows you to enable or disable the onboard LAN boot ROM to boot system.

### **Mini PCI Express Port**

This item allows you to enable or disable the Mini PCI Express device.

### **ASPM**

This item is used to select the level of PCI Express Active State Power Management.

### **PCIe Speed**

This item is used to select Gen1 or Gen2 speed for PCIe.

### **Detect Non-Compliance Device**

When enabled, system will detect non-compliance PCIe device, and take longer at POST time.

### **EuP Control**

When enabled, the system will meet EuP requirement.

### **High Precision Timer**

This item allows you to enable or disable the High Precision Timer feature.

### **USB Configuration**

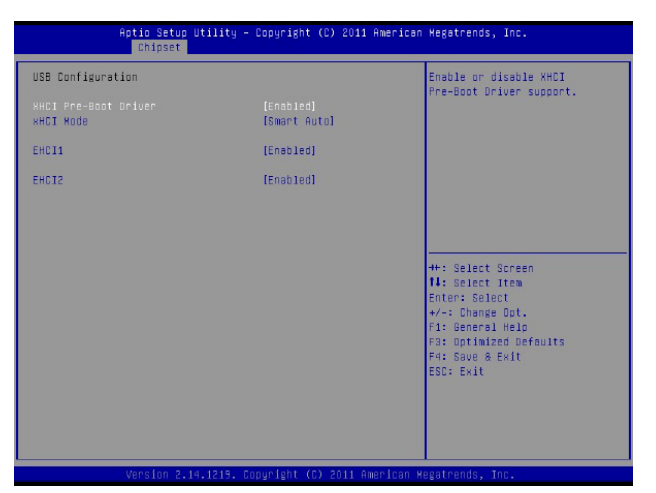

Figure 2.15 USB Configuration sub-menu

### **XHCI Pre-Boot Driver**

This item enables or disables XHCI Pre-Boot Driver support.

### **XHCI Mode**

This item sets the mode of operation of XHCI controller.

### **EHCI1, EHCI2**

These item allow you to enable or disable USB 2.0 support.

### **Graphics Configuration**

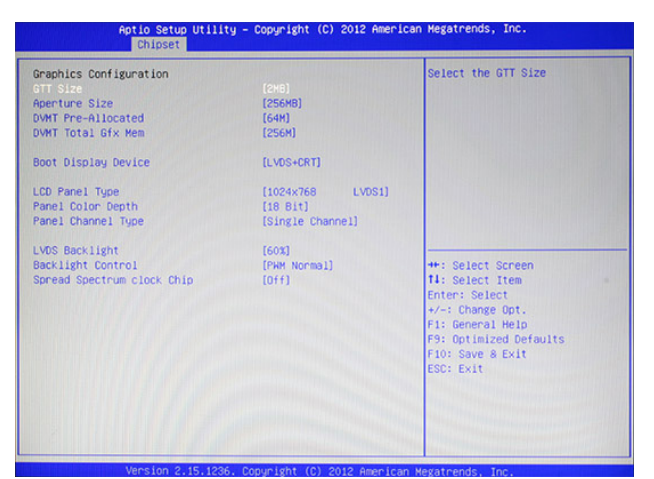

Figure 2.16 Graphics Configuration sub-menu

### **GTT Size**

This field allows you to select how much system memory can be allocated to GTT.

### **Aperture Size**

This field allows you to select how much system memory can be allocated to graphics chip for video purposes. The aperture is a portion of the memory address range dedicated to graphics memory address space. Host cycles that hit the aperture range are forwarded to the graphics chip without any translation.

### **DVMT Pre-Allocated**

This item allows you to adjust system memory that can be pre-allocated as graphics memory.

### **DVMT Total Gfx Mem**

This item allows you to set the maximum amount of system memory that can be allocated as graphics memory.

#### **Boot Display Device**

This option allows you to set the video device will enable during the POST.

#### **LCD Panel Type**

This item allows you to select the LCD panel type.

#### **Panel Color Depth**

This item allows you to select the color depth of the LCD panel.

#### **Panel Channel Type**

This item allows you to select the LFP panel channel type.

#### **LVDS Backlight**

This feature allows you to adjust the backlight of the LCD monitor.

### **Backlight Control**

This feature allows you to select the backlight control interface.

### **Spread Spectrum clock Chip**

When the motherboard clock generator pulses, the extreme values (spikes) of the pulses creates EMI (Electromagnetic Interference). The Spread Spectrum function reduces the EMI generated by modulating the pulses so that the spikes of the pulses are reduced to flatter curves. If you do not have any EMI problem, leave the setting at Off for optimal system stability and performance.

### **Memory Configuration**

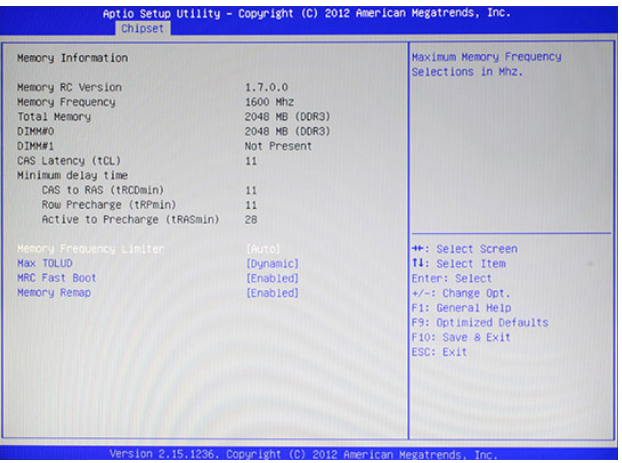

Figure 2.17 Memory Configuration sub-menu

### **Memory Frequency Limiter**

This item allows you to set the maximum frequency of system memory.

### **Max TOLUD**

This field allows you to select the maximum value of TOLUD. Dynamic assignment would adjust TOLUD automatically based on largest MMIO length of installed graphic controller.

### **MRC Fast Boot**

MRC Fast Boot can speed up system cold booting. This item allows you to enable or disable it.

#### **Memory Remap**

This item allows you to enable or disable Memory Remap feature.

# **Security Settings**

This screen allows you to configure the system security settings.

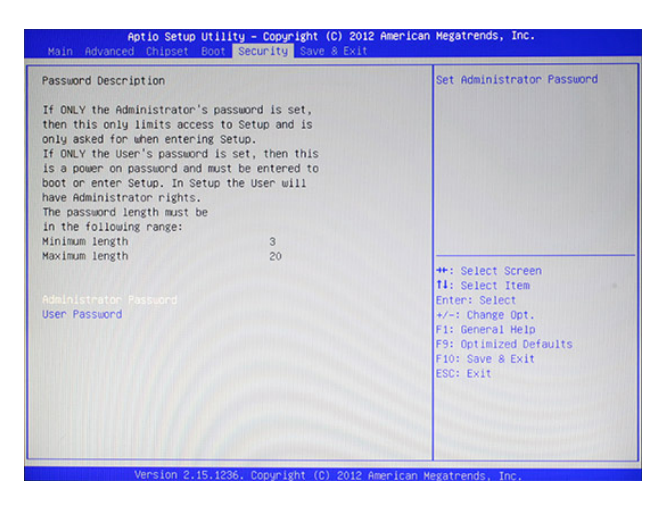

Figure 2.18 Security Settings Screen

### **Create or Change Adminitrator/ User Password**

An administrator password takes precedence over a user password, and the administrator can limit the activities of a user. To create or change a password, follow these steps:

- 1. Highlight the item Administrator/ User Password on the Security menu and press <Enter>.
- 2. The password dialog box appears.

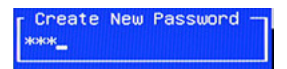

- 3. If you are creating a new password, type in the password. You can type alphanumeric characters. Symbols are ignored. The Administrator/ User Password item differentiates between upper and lower case characters. Press <Enter> after you have typed in the password. To confirm the password, type the password again and press <Enter>.
- 4. Write the passwords down and keep them in a safe place.

### **Clear Adminitrator/ User Password**

To clear the password, leave the dialog box blank, press <Enter>, when the confirm box appears, press <Enter> again.
# **Boot Settings**

This screen allow you to configure the boot options.

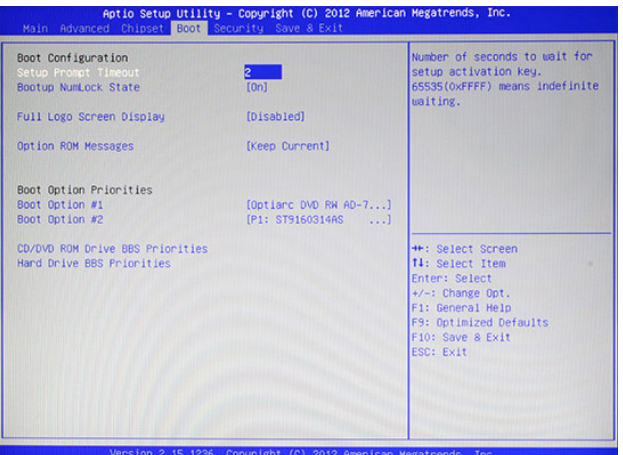

Figure 2.19 Boot Settings Screen

#### **Setup Prompt Timeout**

This item allows you to select the number of seconds to wait for setup activation key.

#### **Bootup Numlock State**

This item is used to select the Power-on state for Numlock.

#### **Full Logo Screen display**

This item enables you to show the full screen logo on the bootup screen.

#### **Option ROM Messages**

This item allows you to set the display mode for option ROM.

## **Save & Exit**

This screen allows you to load default setting values, save changes and discard changes.

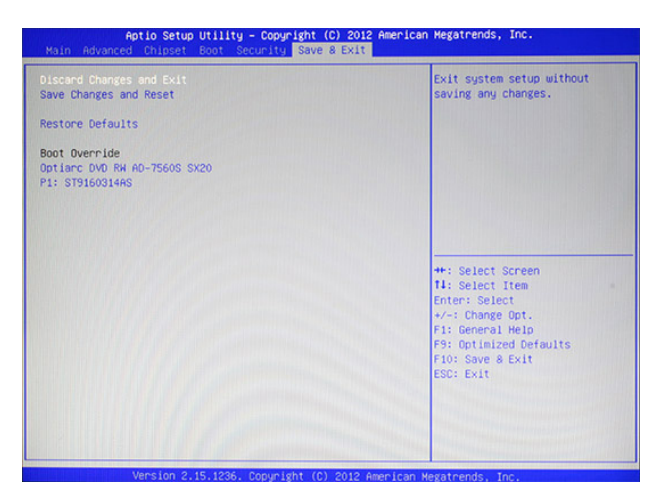

Figure 2.20 Save & Exit Screen

#### **Discard Changes and Exit**

Highlight this item and press <Enter> to discard any changes that you have made in the Setup Utility and exit. When the dialog box appears, press <Yes> to discard changes and reset, or press <No> to return to the menu.

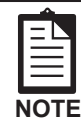

*If you have made settings that you do not want to save, use the "Discard and Reset" item and press Yes to discard any changes you have made.*

#### **Save Changes and Reset**

Highlight this item and press <Enter> to save the changes that you have made in the Setup Utility and restart the system. When the dialog box appears, press  $\langle Yes \rangle$  to save and exit, or press  $\langle No \rangle$  to return to the menu.

#### **Restore Defaults**

This option opens a dialog box that lets you load optimized defaults for all appropriate items in the Setup Utility. The optimized defaults place demands on the system that may be greater than the performance level of the components, such as the CPU and the memory. If you only want to load setup defaults for a specific option, select and display that option, and then press <F9>.

Follow these instructions to load the optimized defaults:

- 1. From the Save & Exit screen, scroll to Restore Defaults.
- 2. Press <Enter> to open the Load Optimized Defaults screen.
- 3. Select <Yes>.
- 4. Press <Enter> to load the defaults.

### CHAPTER 3 INSTALLING DRIVERS AND SOFTWARE

This section explains how to install the drivers for the SP-1030.

The following topics are described.

- Driver auto installation on the page 31
- Intel Chipset Driver on the page 32
- Intel Chipset Graphics Driver on the page 34
- LAN Driver on the page 36
- Touch Screen Driver on the page 38

### **Driver auto installation**

Use an external CD-ROM drive to install the drivers or copy the drivers to a USB flash drive and then plug to the machine. When you insert the CD ROM the following screen appears.

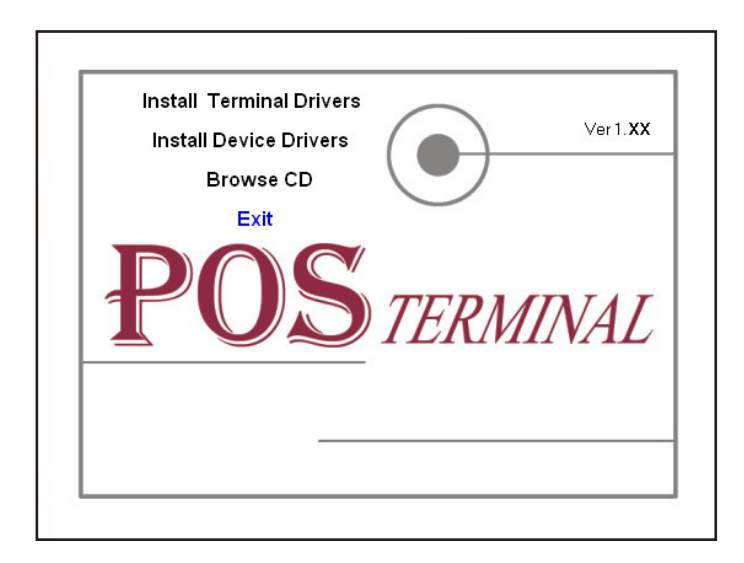

Check SP-1030 that is listed under the "Install Terminal Drivers" and "Install Device Drivers" menus.

## **Intel Chipset Driver**

The Intel Chipset Device Software updates the Windows XP/7 INF files so that the Intel chipset is correctly configured. Follow these instructions to install the chipset software :

- 1. Browse to the \DRIVER\chipset\Intel\Inf folder.
- 2. Double-click setup.exe. The following screen appears. Click **Next** to continue.

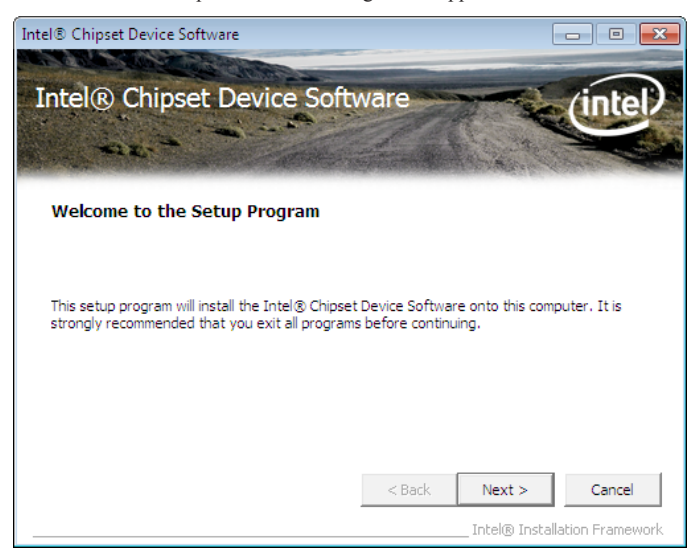

3. Read the license agreement, then click **Yes**.

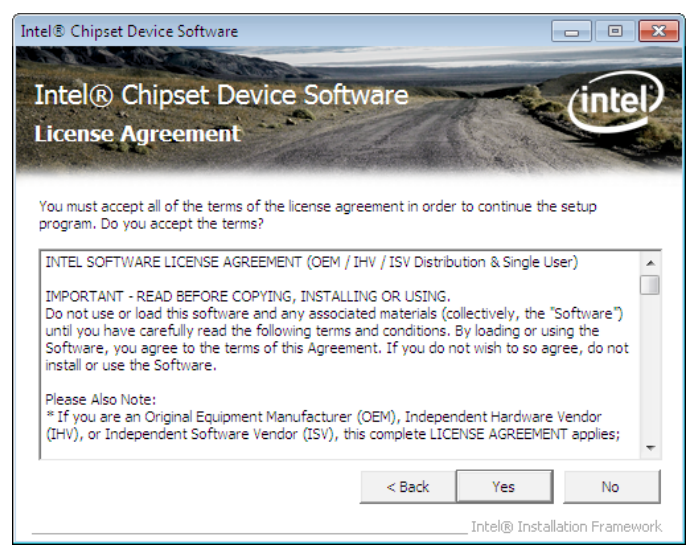

4. Browse the ReadMe Information, then click **Next**.

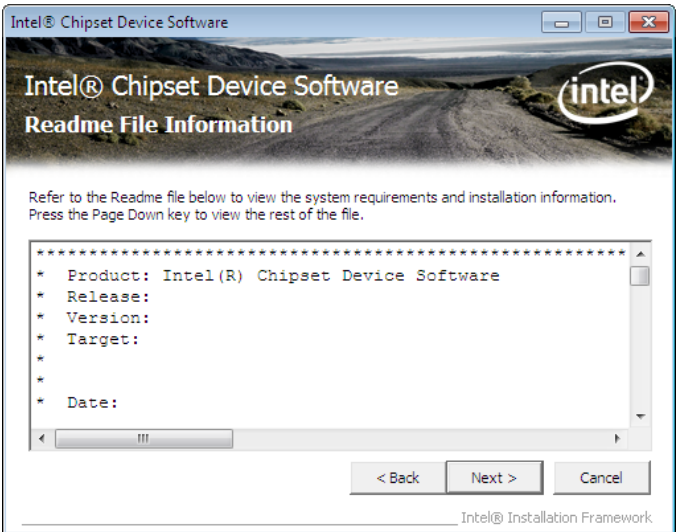

5. The Intel Chipset Software Utility files are installed to the system. When prompted to restart, select **Yes, I want to restart my computer now.** Then click **Finish** to restart the system.

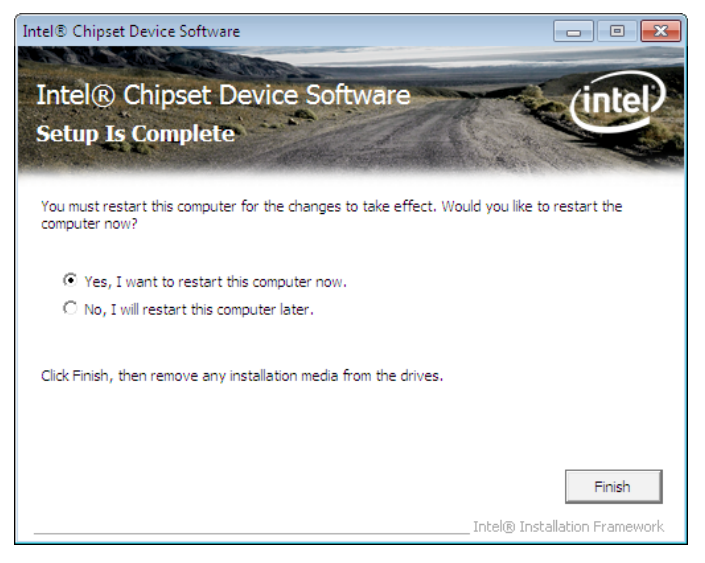

## **Intel Chipset Graphics Driver**

This utility installs the Intel Extreme Graphics 2 drivers for Windows XP/2000. To install the drivers.

- 1. Browse to the \DRIVER\VGA\intel\ folder.
- 2. Double-click the executable file. The following screen appears. Click **Next** to continue.

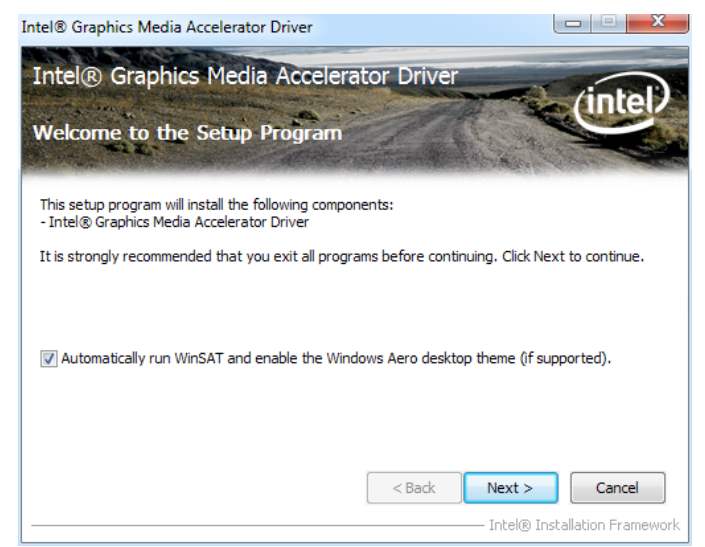

3. Read the license agreement, then click **Yes**.

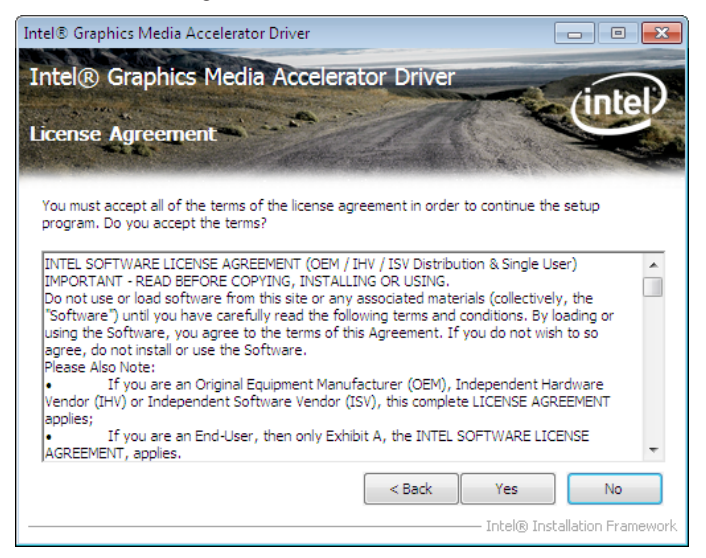

4. Browse the ReadMe Information, then click **Next**.

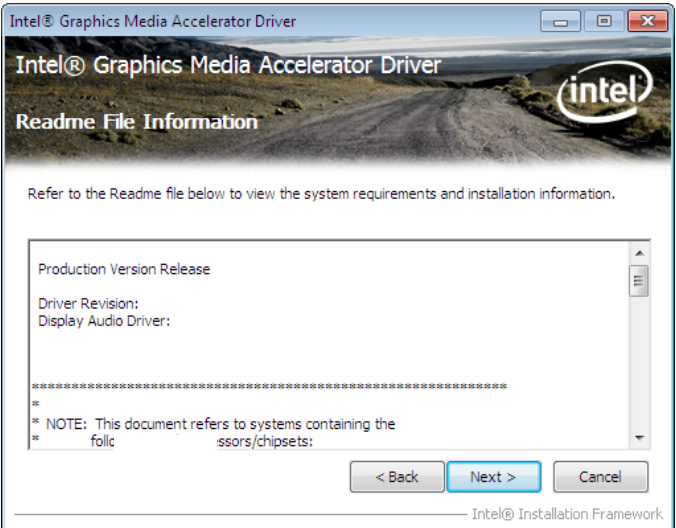

5. When installation is completed, select **Yes, I want to restart my computer now.** Then click **Finish** to restart the system.

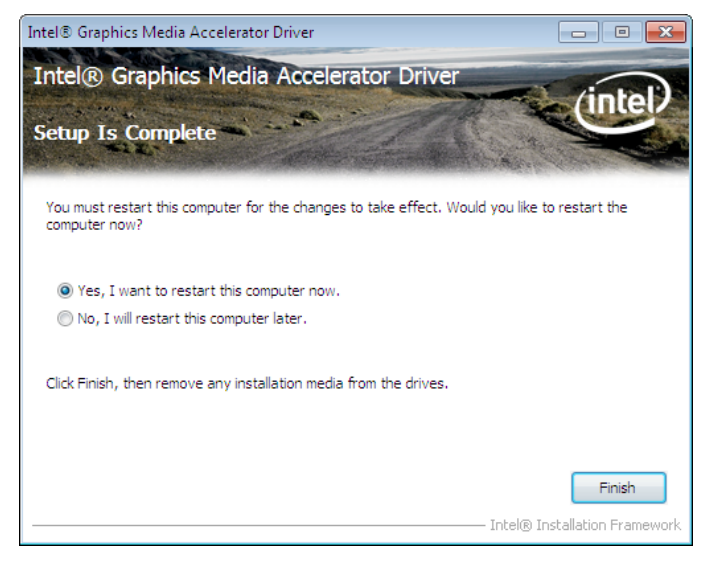

## **LAN Driver**

The network driver support Windows XP/2000. Refer to the following to install the drivers.

- 1. Browse to the \DRIVER\LAN\RealTek folder.
- 2. Double-click the executable file. The following screen appears. Click **Next** to continue.

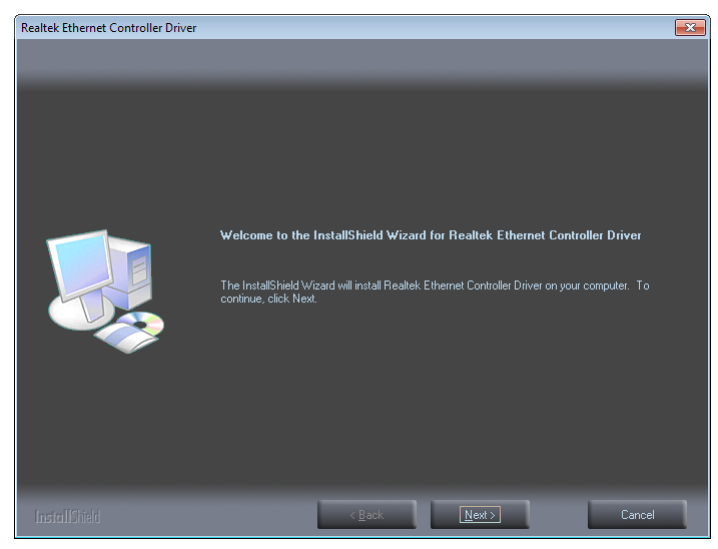

3. Click **Install** to begin installation.

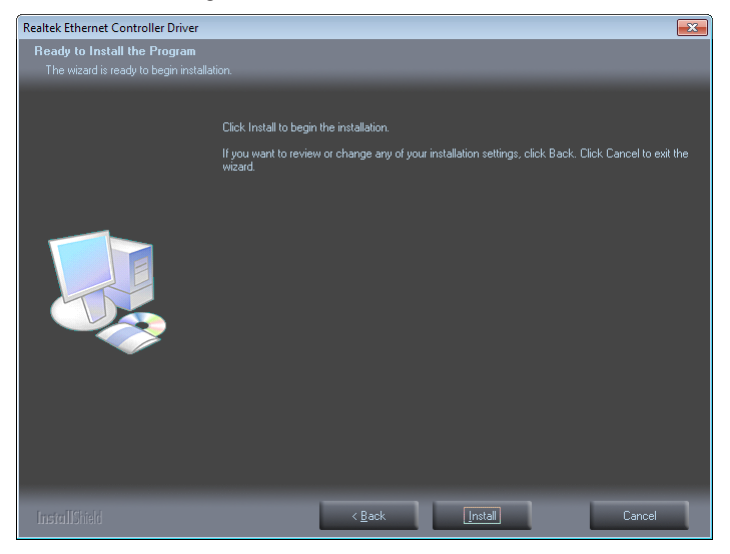

4. When installation is completed, click **Finish**.

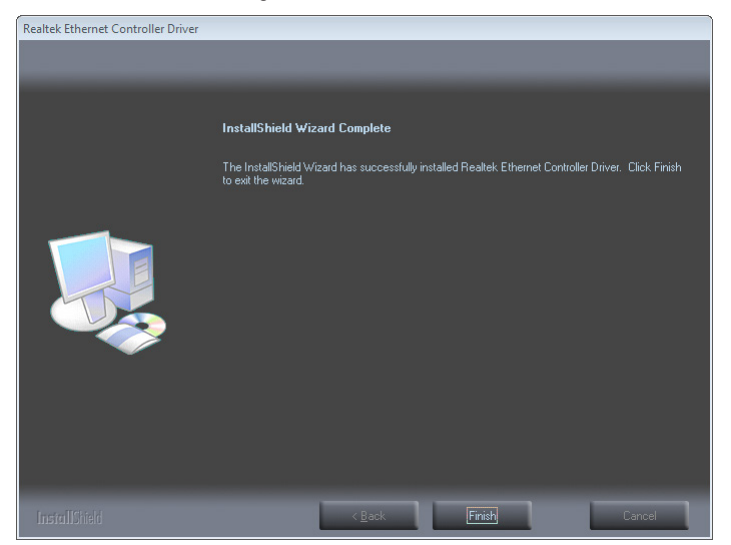

### **Touch Screen Driver**

Refer to the following to install the touch screen driver.

- 1. Browse to the \DRIVER\Touch\eGalax folder.
- 2. Double-click setup.exe. The following screen appears. Click **Next** to continue.

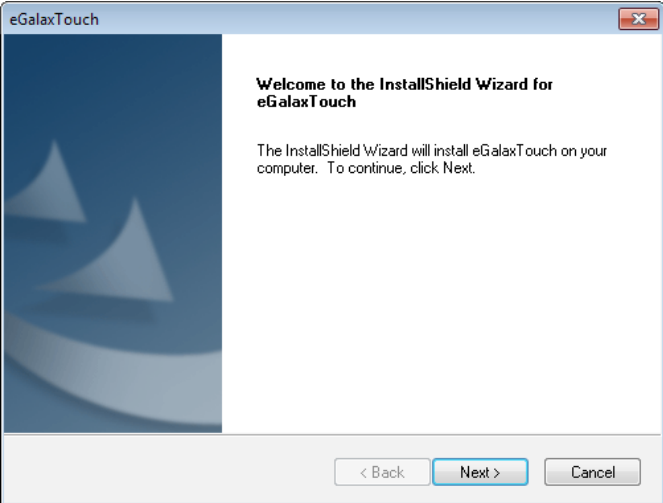

3. Read the license agreement, check "**I accept the term of the license agreement**". Click **Next** to continue.

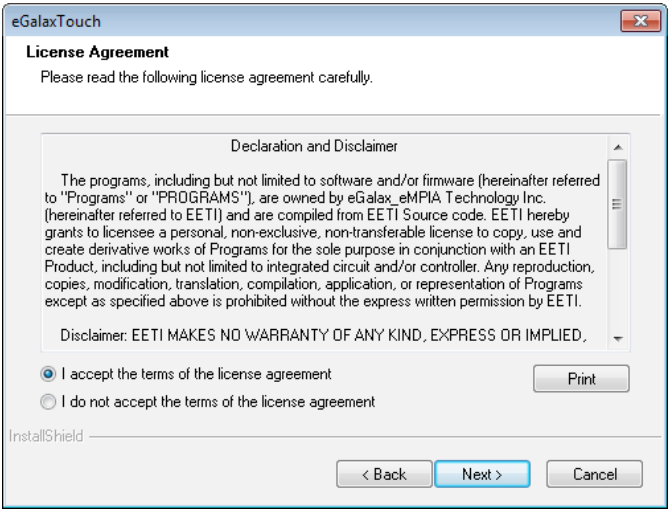

4. Check the box for **Install PS/2 interface drive** and then click **Next** to continue.

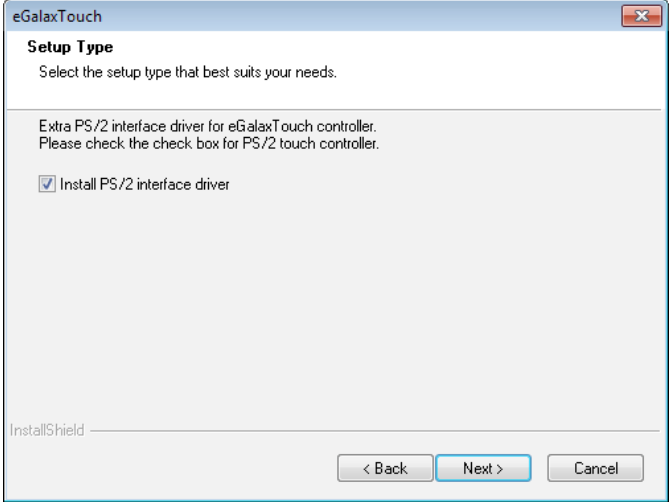

5. System will give you a warning, click **OK** to continue.

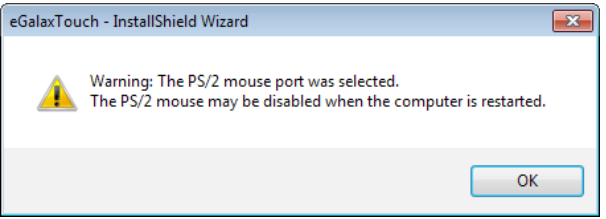

6. Uncheck the box for **Install RS232 interface drive** and then click **Next** to continue.

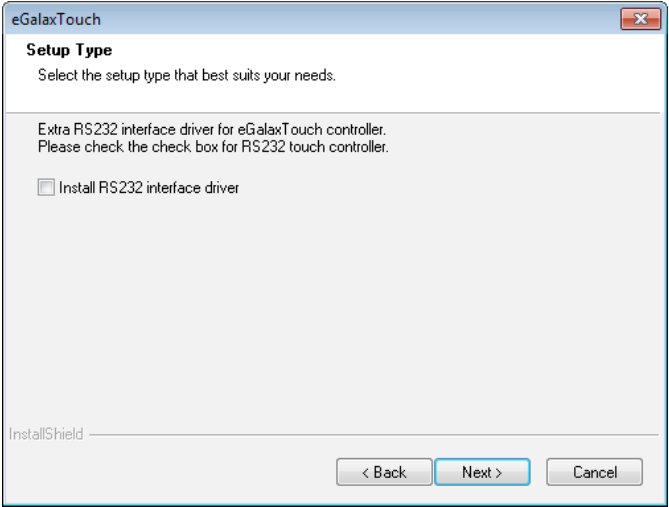

7. Check the box for **None** and then click **Next** to continue.

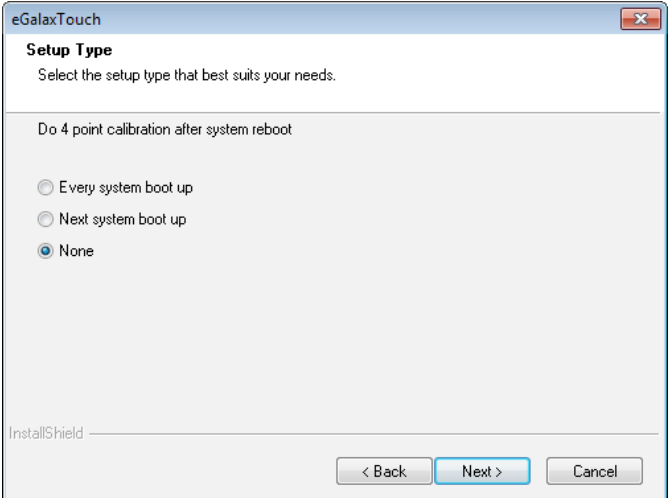

8. System will give you a warning, click **OK** to continue.

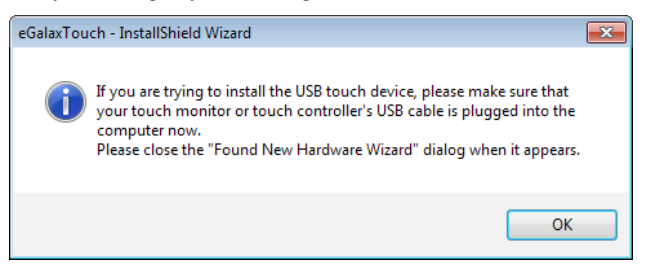

9. Uncheck the box for **Support Mulit-Monitor System** and then click **Next** to continue.

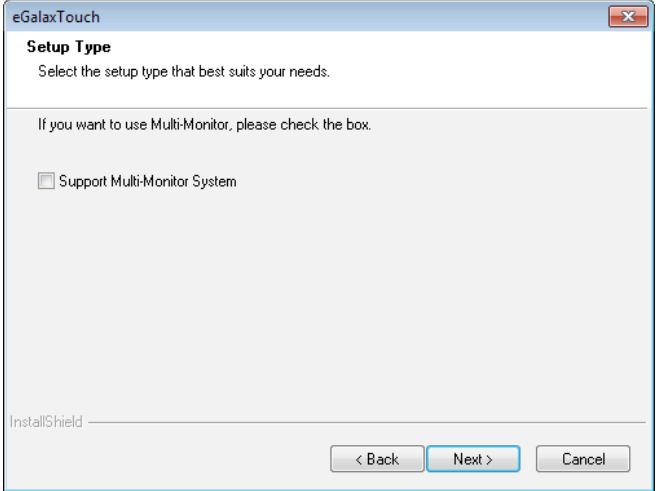

40 CHAPTER 3 INSTALLING DRIVERS AND SOFTWARE

#### 10. Click **Next** to continue.

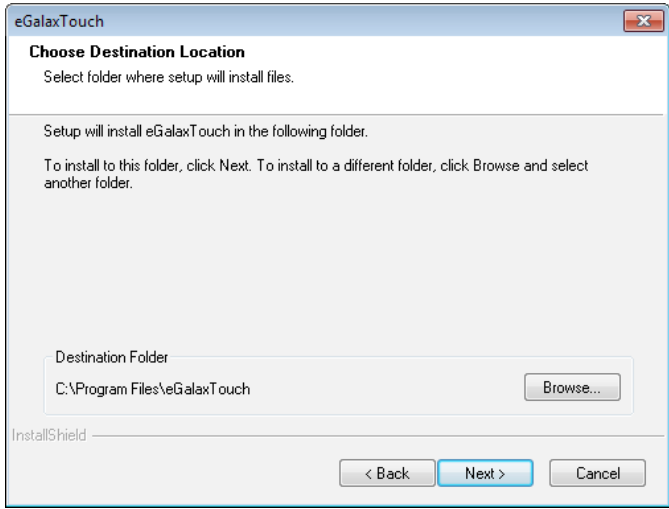

#### 11. Click **Next** to continue.

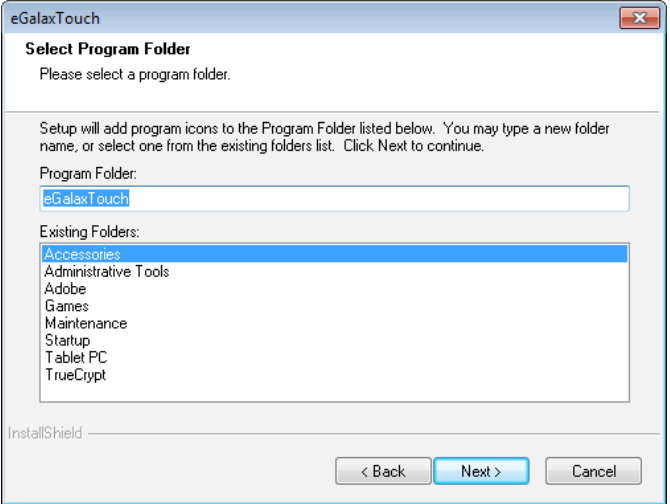

#### 12. Click **Next** to continue.

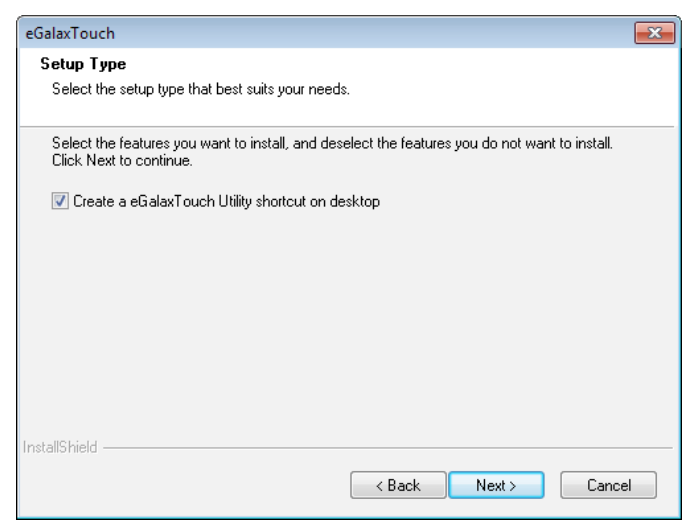

13. Click **Yes, I want to restart my computer now** and then click **Finish**.

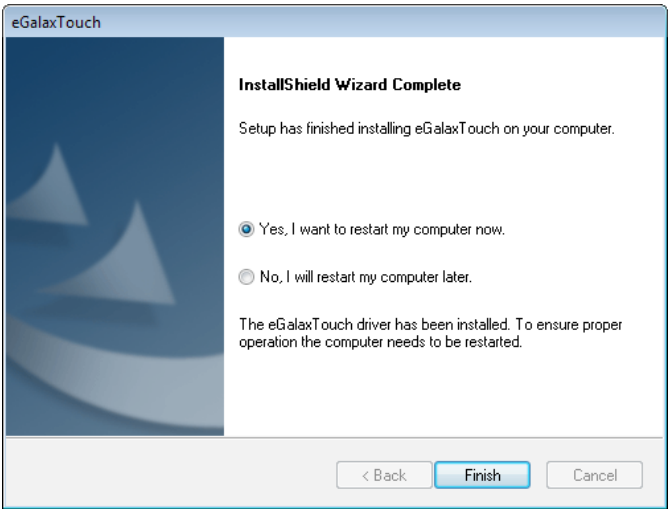

#### **Calibrating the touchscreen**

Follow these instructions to calibrate the touchscreen using the TouchKit application:

- 1. Launch the TouchKit application from the Windows desktop by clicking on **Start > All Programs > eGalaxTouch > Configure Utility**.
- 2. Select the **Tools** page.

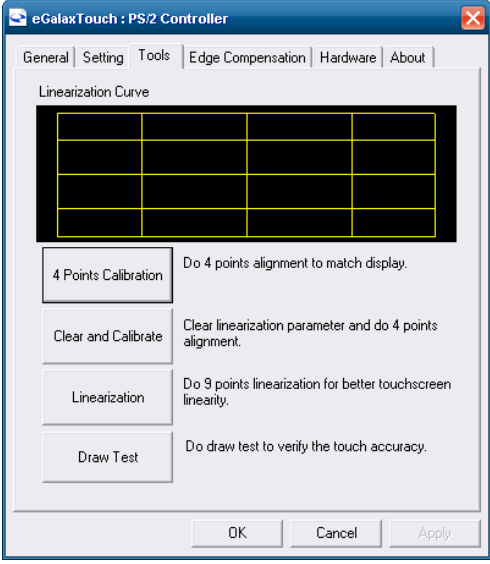

- 3. Click the **4 Points Calibration** button.
- 4. Use your finger to touch the blinking X Symbol on the screen until stop blinking.

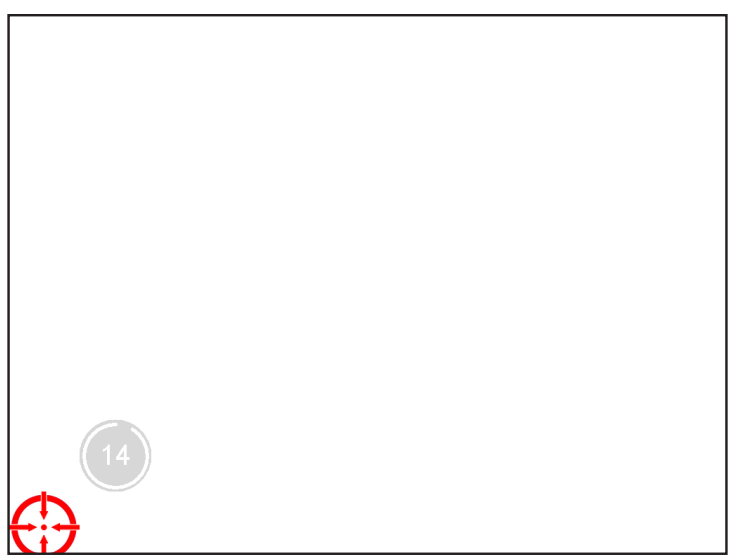

5. Click **OK** to complete the 4 points calibration.

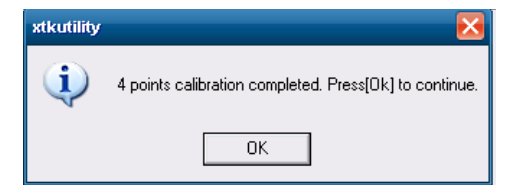

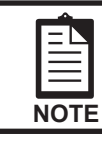

*You may also use this application to adjust the touch settings.*

### CHAPTER 4 LOCATING THE PROBLEM

Refer to this section to locate the problem with the machine. The following topics are described.

- General checkout guidelines on the page 45
- Cash drawer checkout on the page 45
- LCD symptoms on the page 46
- Touch screen symptoms on the page 47
- Power symptoms on the page 47
- Network symptoms on the page 47
- USB symptoms on the page 48
- Peripheral-device symptoms on the page 48
- Boot symptoms on the page 48
- Mainboard jumper on the page 49
- Mainboard connectors on the page 51
- Panel control board connectors on the page 51

### **General checkout guidelines**

Use the following procedure to troubleshoot problems:

- Identify as many symptoms as possible in detail.
- Verify symptoms by recreating them.
- Follow the corrective procedures in order.
- If you replace an FRU and the symptom remains, reinstall the original FRU before going to the next step. Do not replace non-defective FRUs.

### **Cash drawer checkout**

Refer to the following to check for a cash drawer problem.

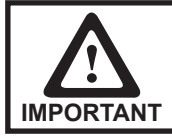

*The cash drawer RJ-11 connector is DC+24V. Ensure the cash drawer to be connected matches this power specification.*

1. Connect the RJ-11 cable from the cash drawer to the RJ-11 connector on the machine as shown in Figure 4.1.

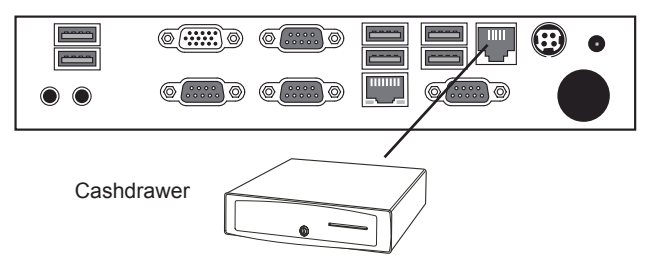

Figure 4.1 Connecting a cash drawer

2. Turn on the machine .

Refer to the following to prevent incorrect cash drawer status detection by the system:

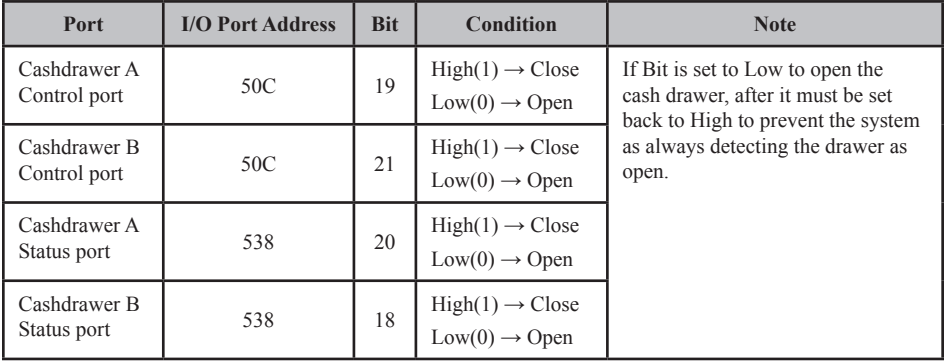

### **LCD symptoms**

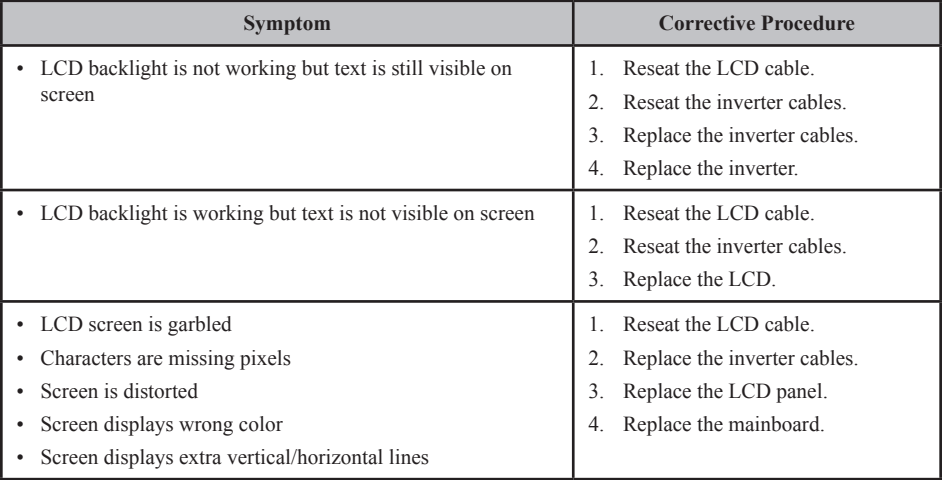

# **Touch screen symptoms**

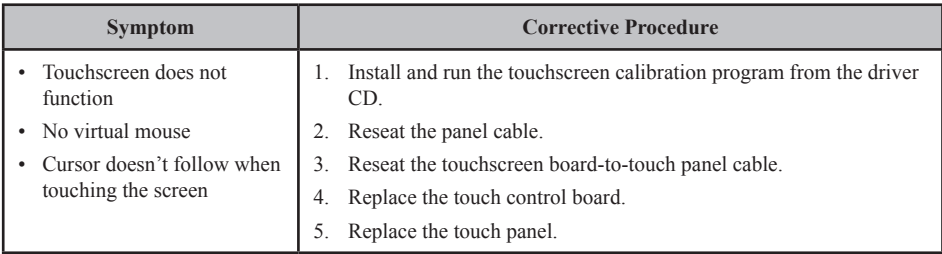

# **Power symptoms**

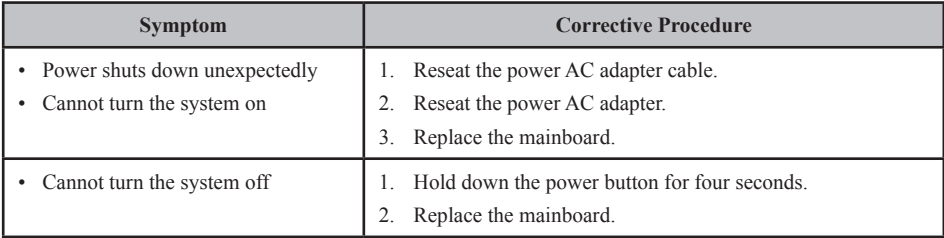

# **Network symptoms**

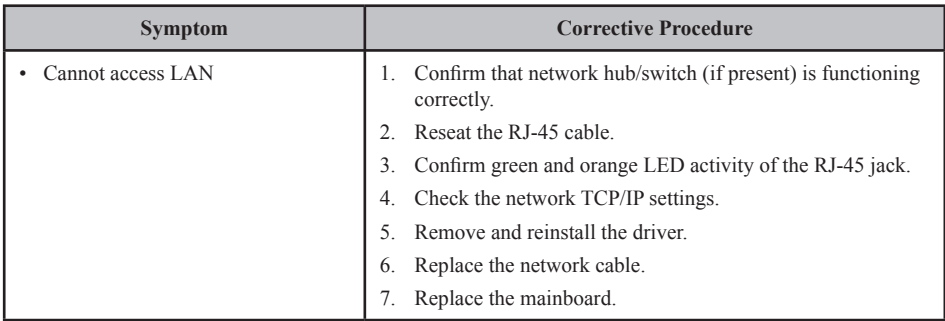

## **USB symptoms**

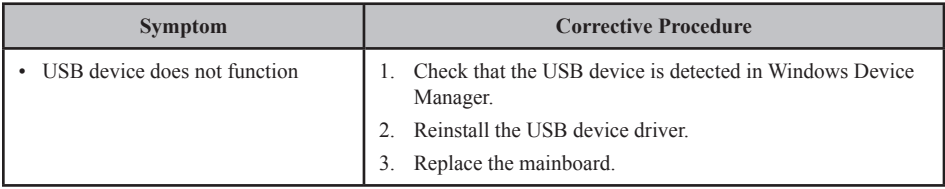

## **Peripheral-device symptoms**

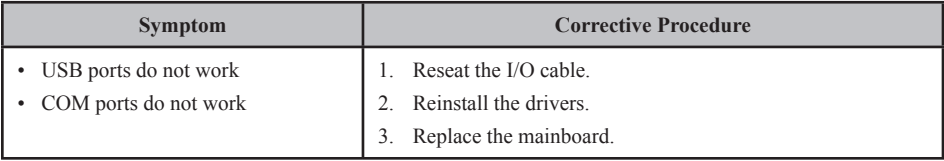

### **Boot symptoms**

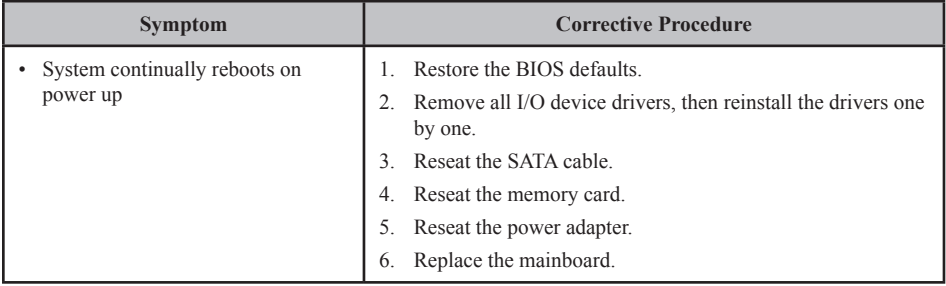

## **Mainboard jumper**

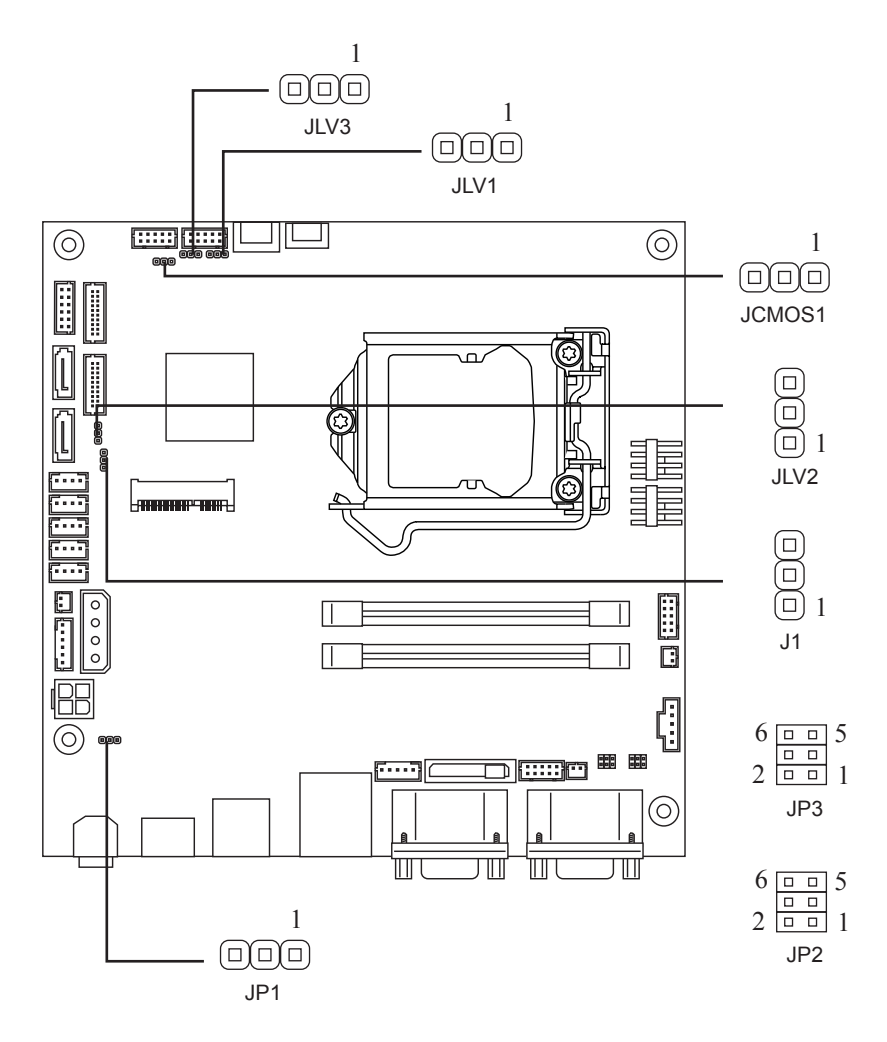

Figure 4.2 SP-1030 mainboard jumper

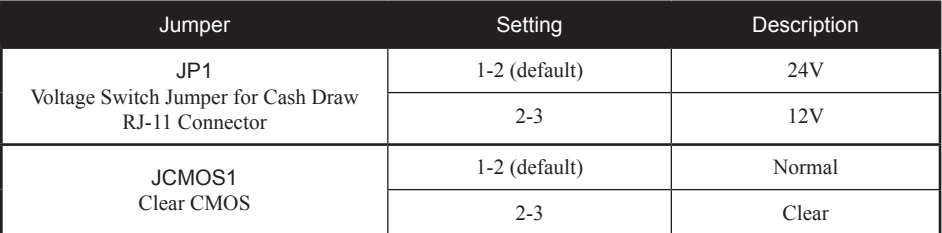

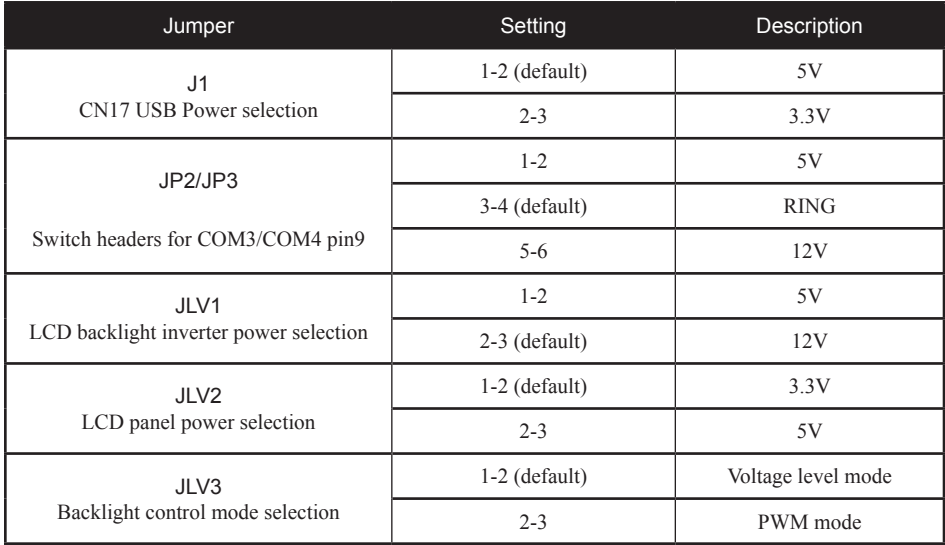

### **Mainboard connectors**

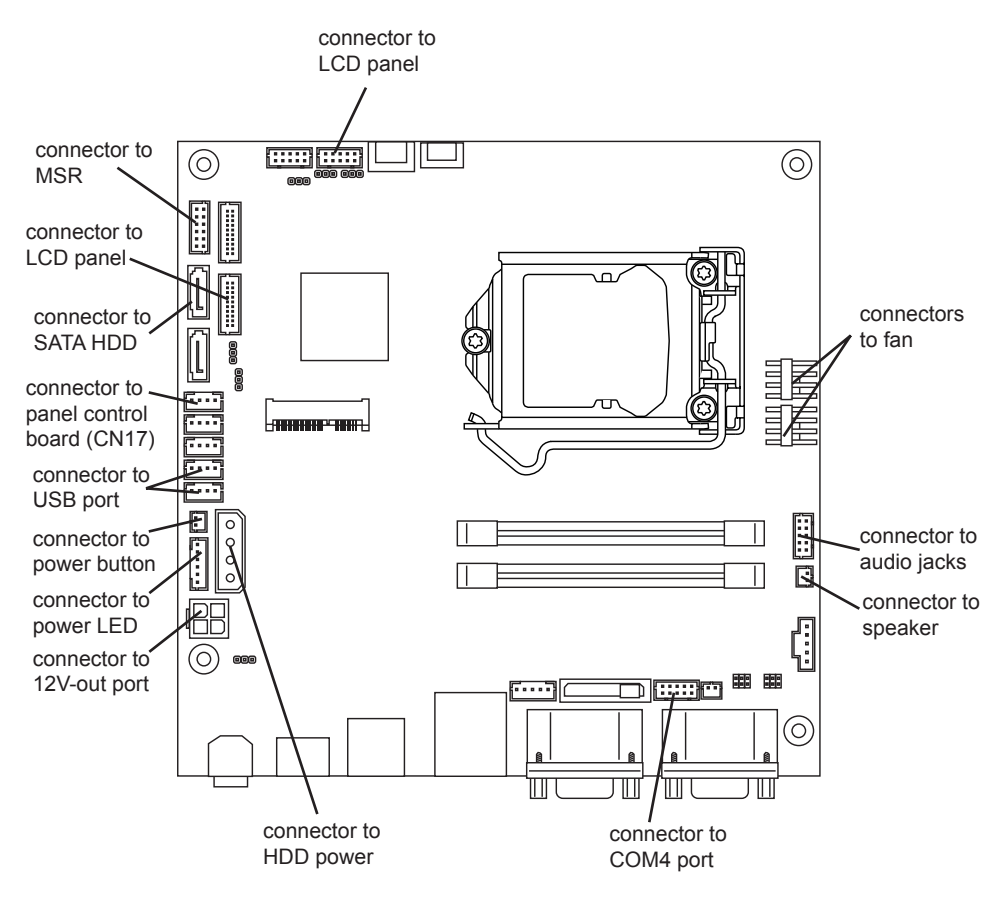

Figure 4.3 SP-1030 mainboard connectors

## **Panel control board connectors**

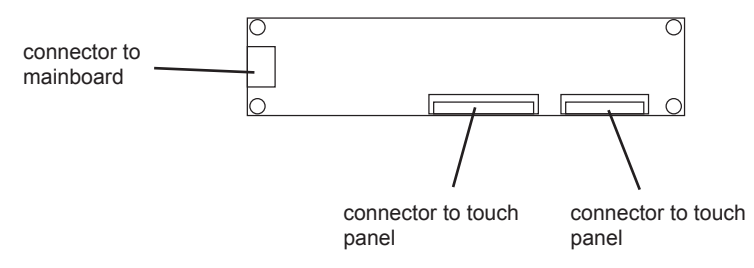

Figure 4.4 SP-1030 panel control board connectors

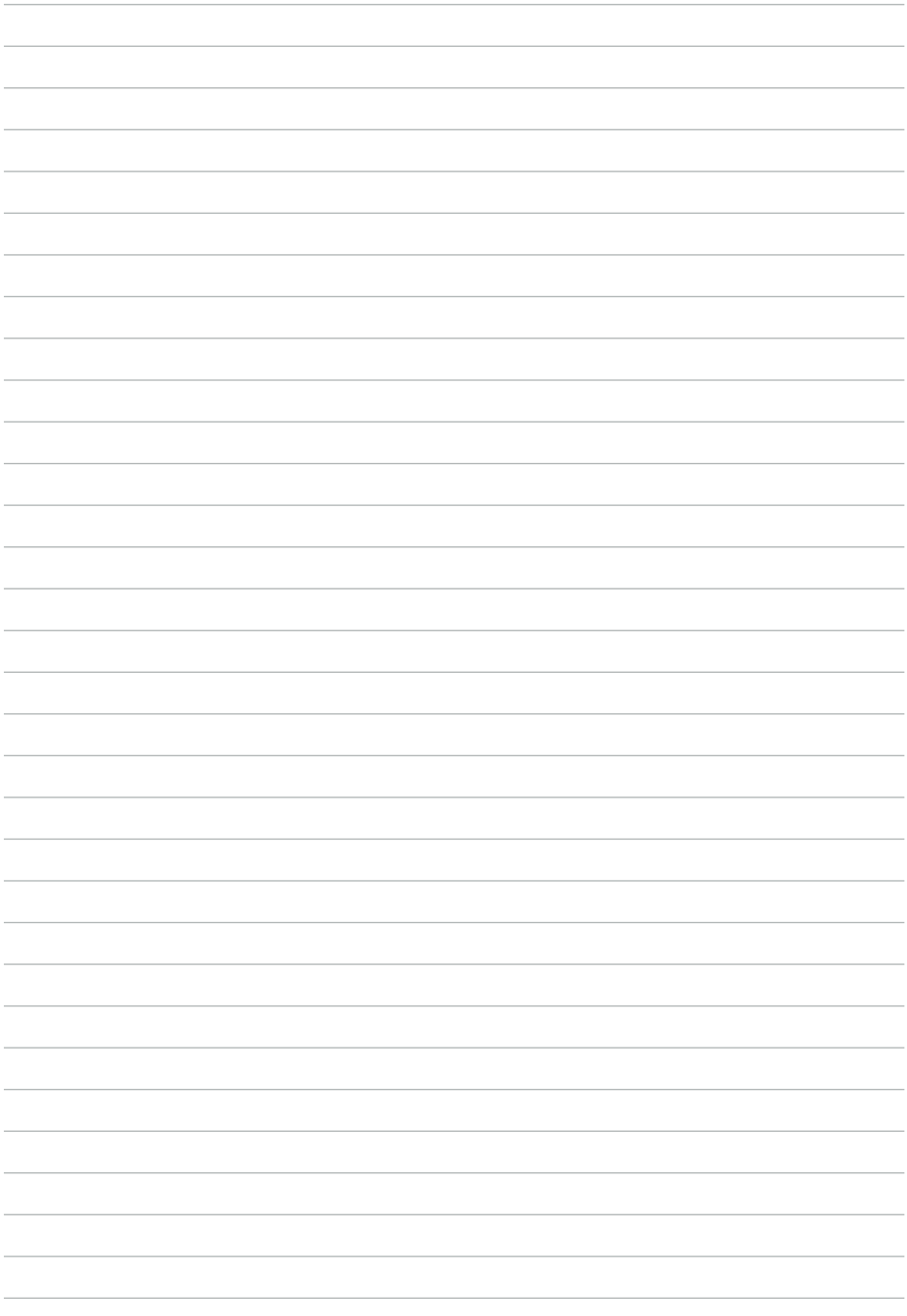

### CHAPTER 5 REPLACING FIELD REPLACEABLE UNITS (FRUs)

This chapter provides instructions for replacing FRUs. The following topics are described.

- Safety and precautions on the page 53
- Before you begin on the page 54
- Replacing parts on the page 54
- MSR on the page 55
- Customer Display on the page 55
- HDD on the page 56
- SP-1030 Panel on the page 57
- Panel Back Cover on the page 58
- Speaker on the page 59
- Power Button on the page 60
- Heatsink on the page 61
- USB Port and Audio Port on the page 61
- Memory on the page 62
- Battery on the page 62
- CPU on the page 63
- I/O Shield on the page 64
- Mainboard on the page 65
- Panel Control Board on the page 65
- Fan on the page 66
- Panel Bracket on the page 66
- Touch Panel, LCD Panel on the page 67

## **Safety and precautions**

Computer components and electronic circuit boards can be damaged by discharges of static electricity. Working on computers that are still connected to a power supply can be extremely dangerous. Follow these guidelines to avoid damage to the computer or injury to yourself.

- Always disconnect the unit from the power outlet.
- Leave all components inside the static-proof packaging that they ship with until they are ready for installation.
- After replacing optional devices, make sure all screws, springs, or other small parts are in place and are not left loose inside the case. Metallic parts or metal flakes can cause electrical shorts.

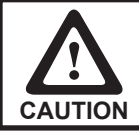

*Only qualified personnel should perform repairs on the SP-1030. Damage due to unauthorized servicing is not covered by the warranty.*

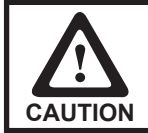

*If the LCD breaks and fluid gets onto your hands or into your eyes, immediately wash with water and seek medical attention.*

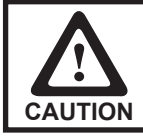

*Under no circumstances touch the inverter while power is connected to the machine. Unplug the power cord before attempting to replace any FRU.*

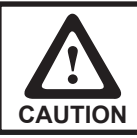

*To prevent static damage to components, wear a grounded wrist strap. Alternatively, discharge any static electricity by touching the bare metal chassis of the unit case, or the bare metal body of any other grounded appliance.*

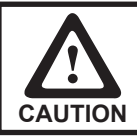

*Hold electronic circuit boards by the edges only. Do not touch the components on the board unless it is necessary to do so. Do not flex or stress the circuit board. Do not hold components such as a processor by its pins; hold it by the edges.*

# **Before you begin**

Make sure you have a stable, clean working environment. Dust and dirt can get into the SP-1030 components and may cause malfunction. Adequate lighting and proper tools can prevent you from accidentally damaging the internal components. Most of the electrical and mechanical connections can be disconnected by using your fingers. It is recommended that you do not use needle-nosed pliers to disconnect connectors as these can damage the soft metal or plastic parts of the connectors.

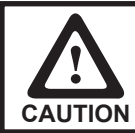

*To prevent scratching the case of the SP-1030, make sure the worktop surface is clean and flat. If you need to put the display facing down, be sure to use a foam mat.*

# **Replacing parts**

Take note of the following when replacing parts:

- If you replace an FRU and the symptom remains, reinstall the original FRU before going to the next step. Do not replace non-defective FRUs.
- When replacing a malfunctioning component, other parts that have to be removed before the failing part are listed at the top of the page.
- The arrows in the following procedures show the direction of movement to remove/replace a part, or to turn a screw or key to release a device.
- Always use the correct screw size as indicated in the procedures.
- Always use new screws.
- To replace a part, reverse the removal procedure.

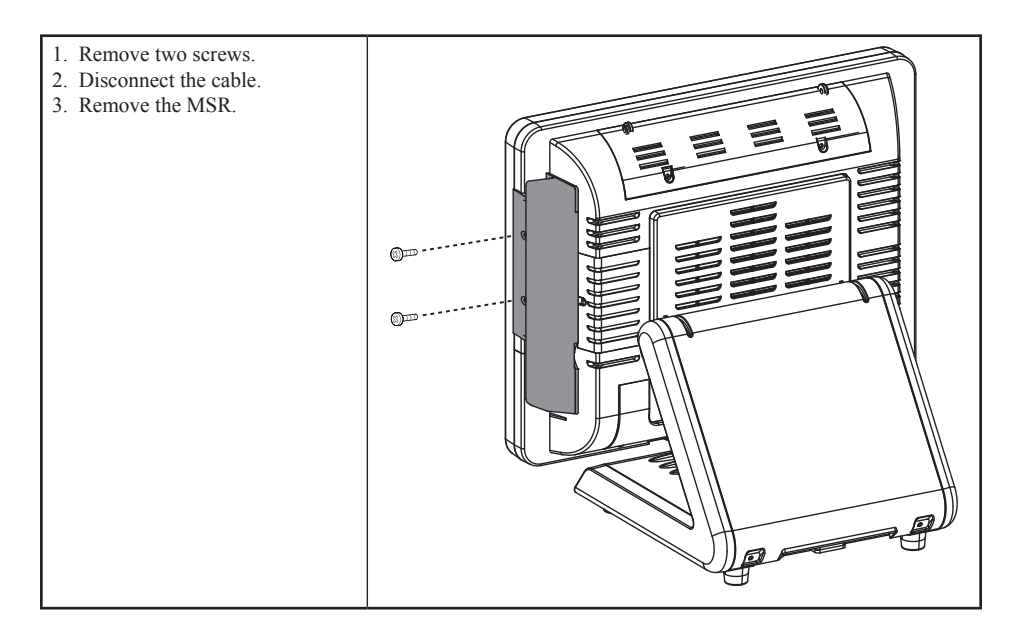

## **Customer Display**

- 1. Remove two screws.
- 2. Disconnect the cable.
- 3. Remove the customer display.

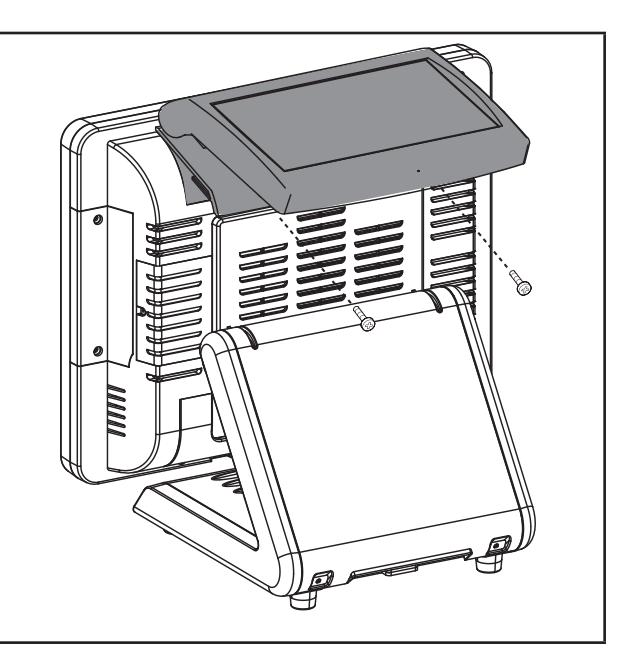

# **HDD**

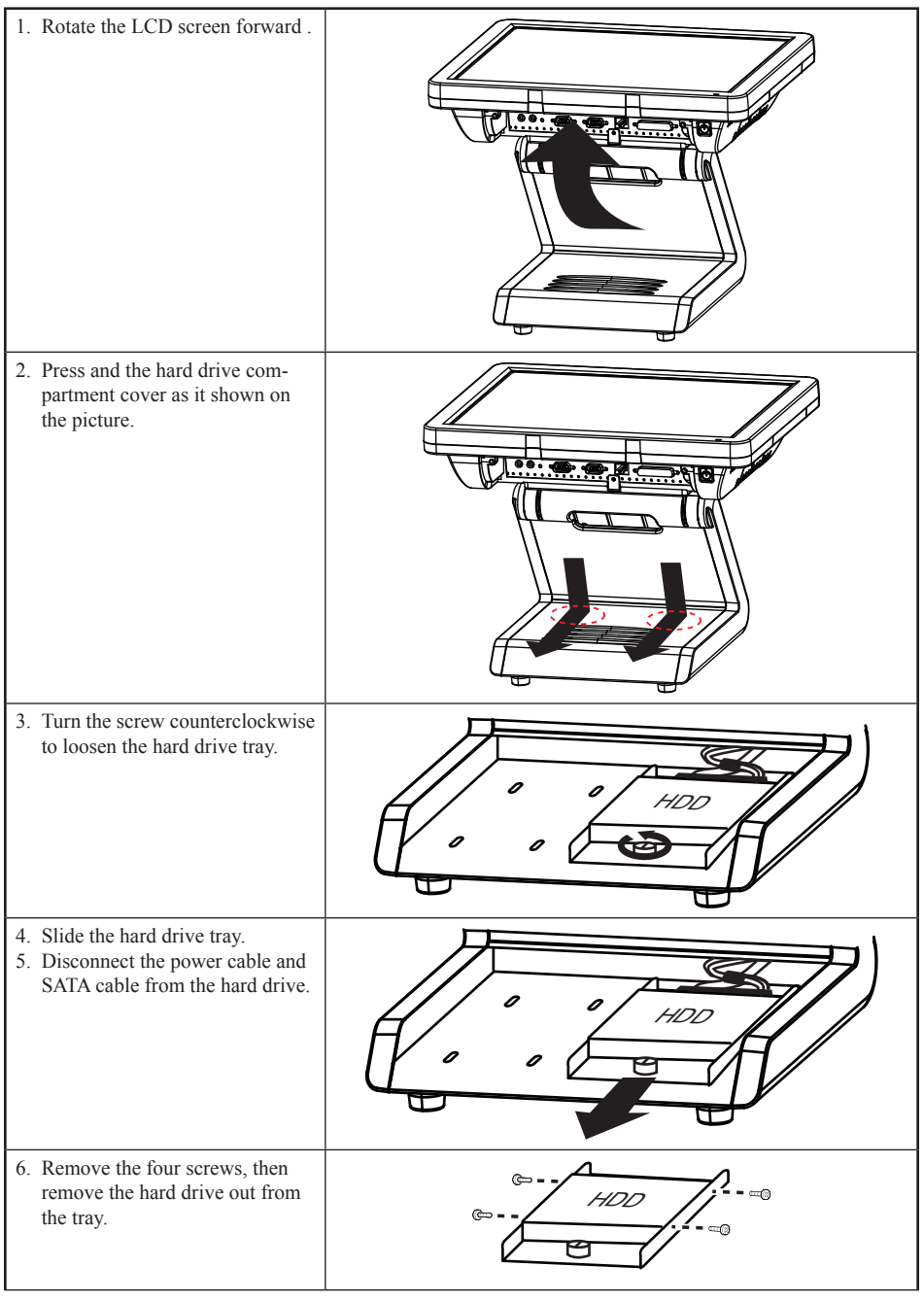

## **SP-1030 Panel**

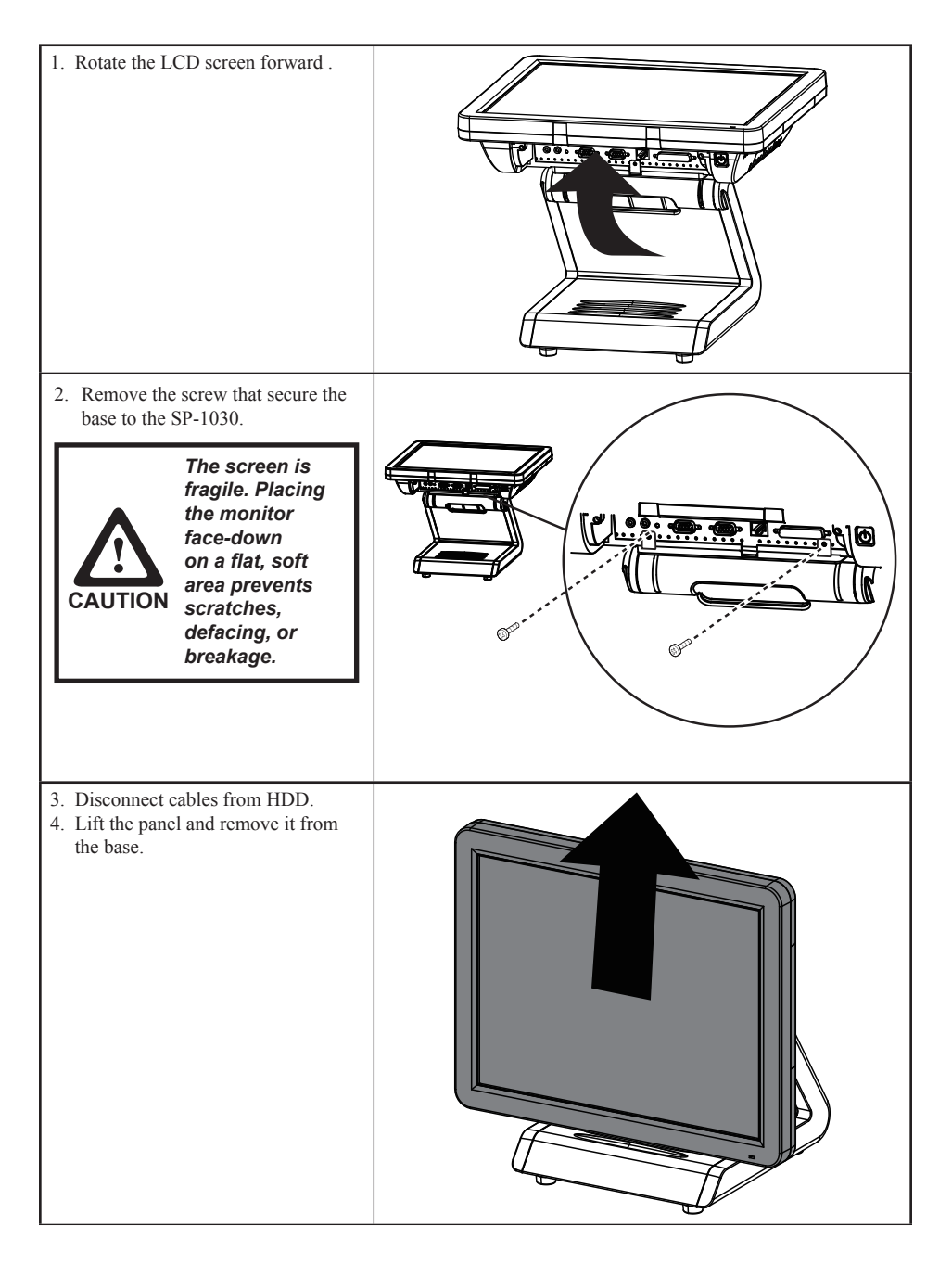

## **Panel Back Cover**

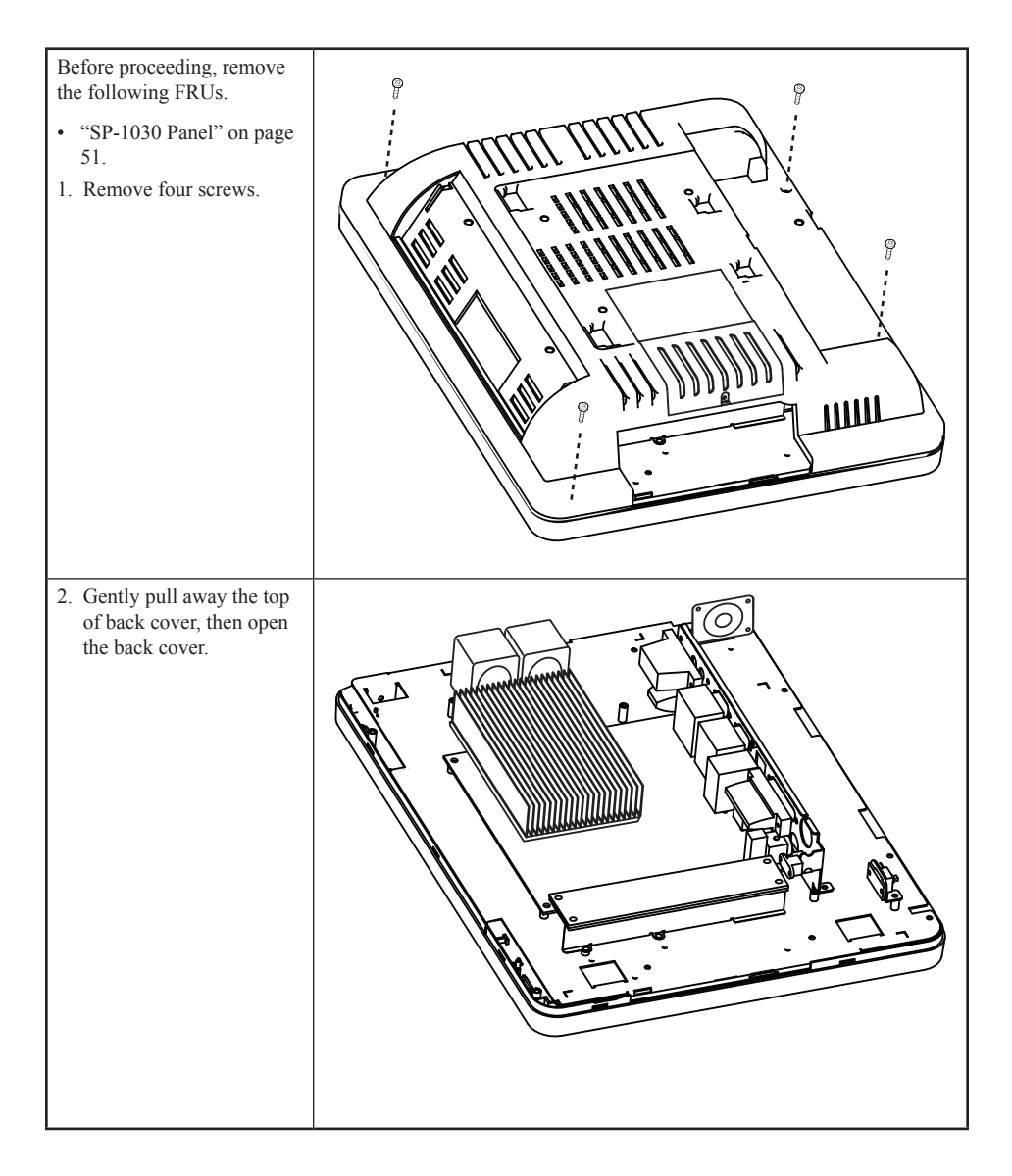

# **Speaker**

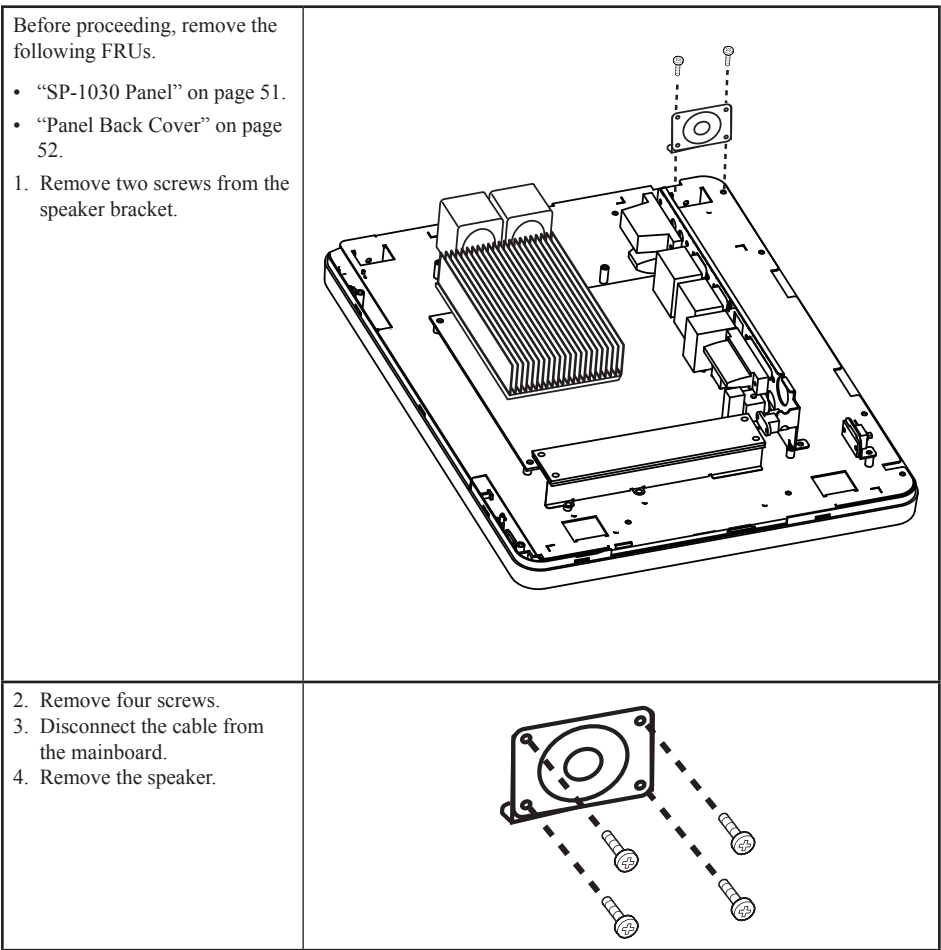

## **Power Button**

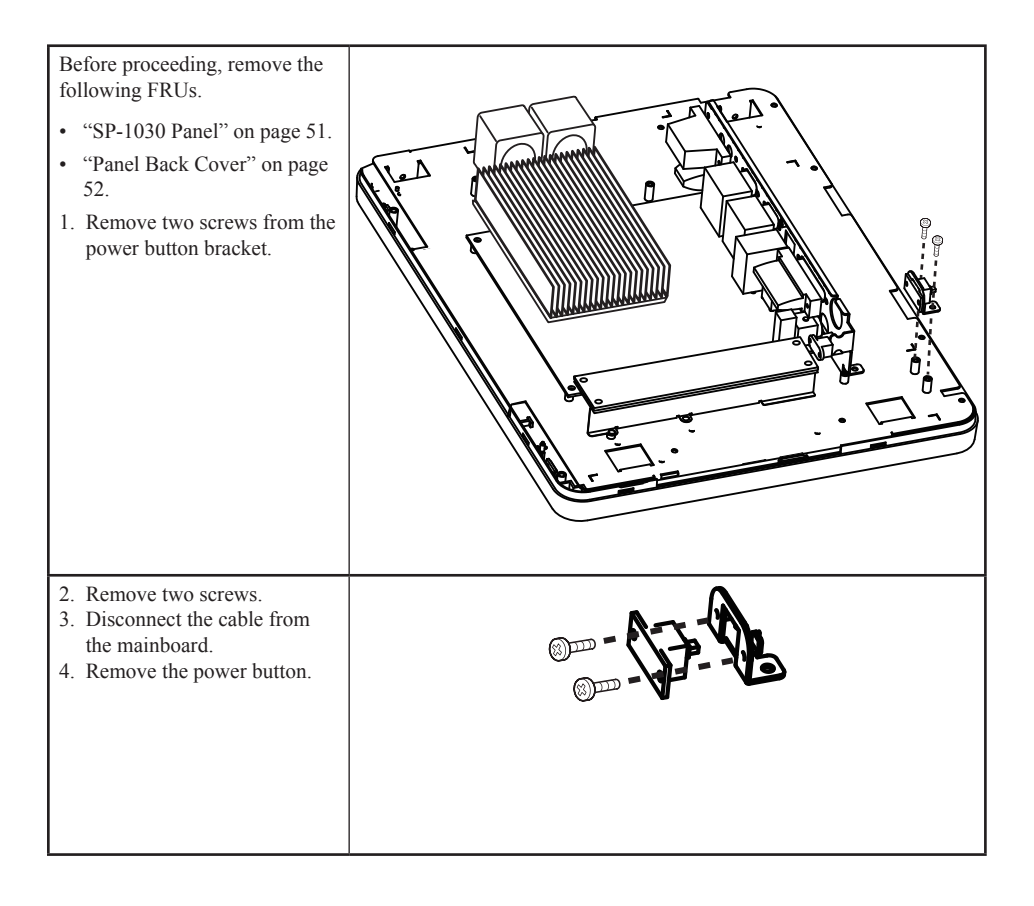

# **Heatsink**

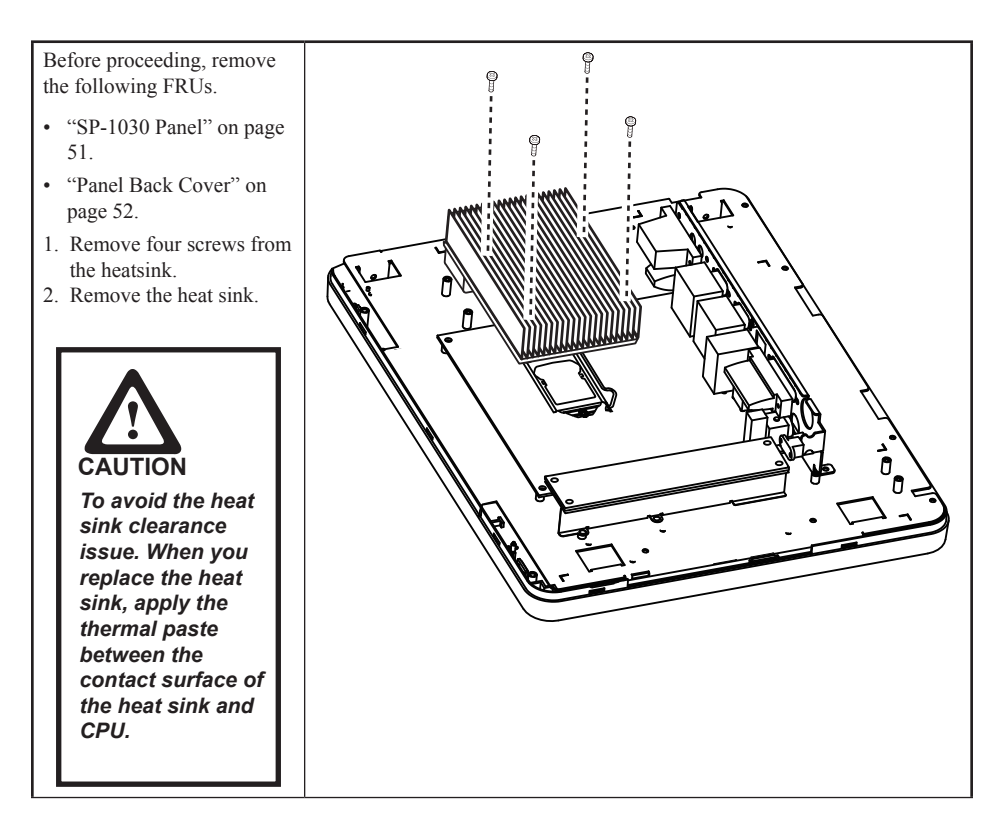

## **USB Port and Audio Port**

Before proceeding, remove the following FRUs. • "Panel Back Cover" on page 52. 1. Remove four screws. 2. Remove the USB port and audio port.  $\vec{c}$ 

## **Memory**

Before proceeding, remove the following FRUs.

- "Panel Back Cover" on page 52.
- 1. Open the clips.
- 2. Pull out the memory module.

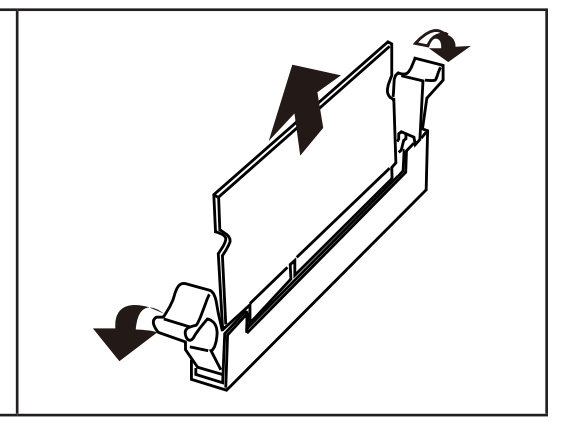

## **Battery**

Before proceeding, remove the following FRUs.

- "Panel Back Cover" on page 52.
- 1. Open the hock.
- 2. Pull out the battery.

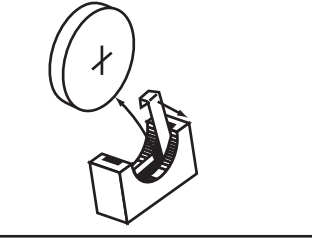

# **CPU**

Before proceeding, remove the following FRUs.

- "Panel Back Cover" on page 52.
- 1. Open the load lever.
- 2. Pull out the CPU.

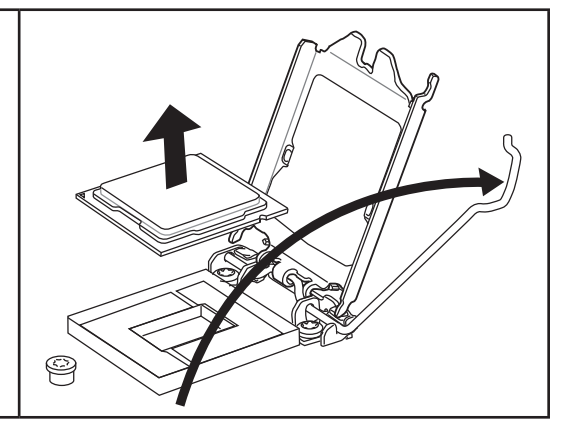

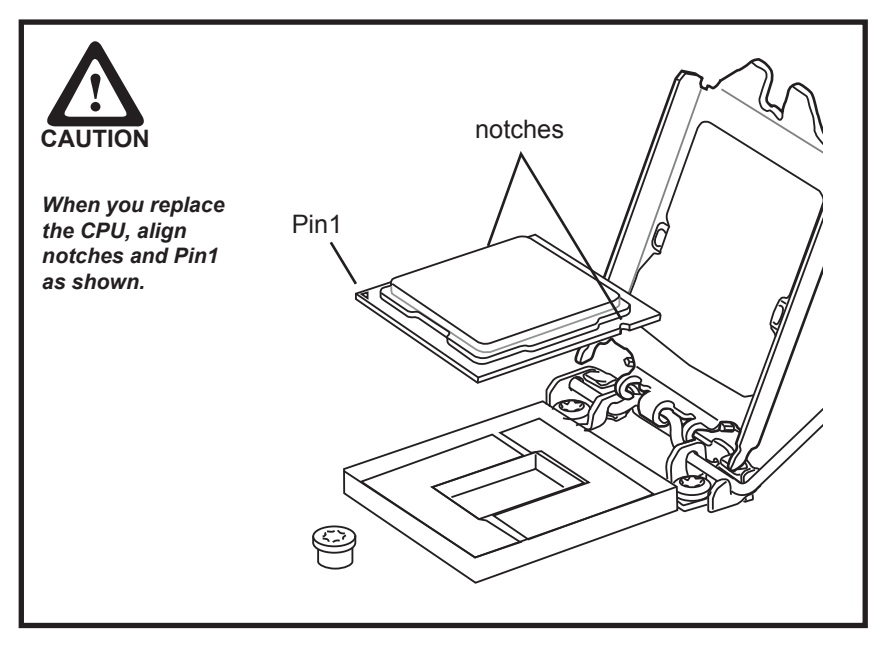

# **I/O Shield**

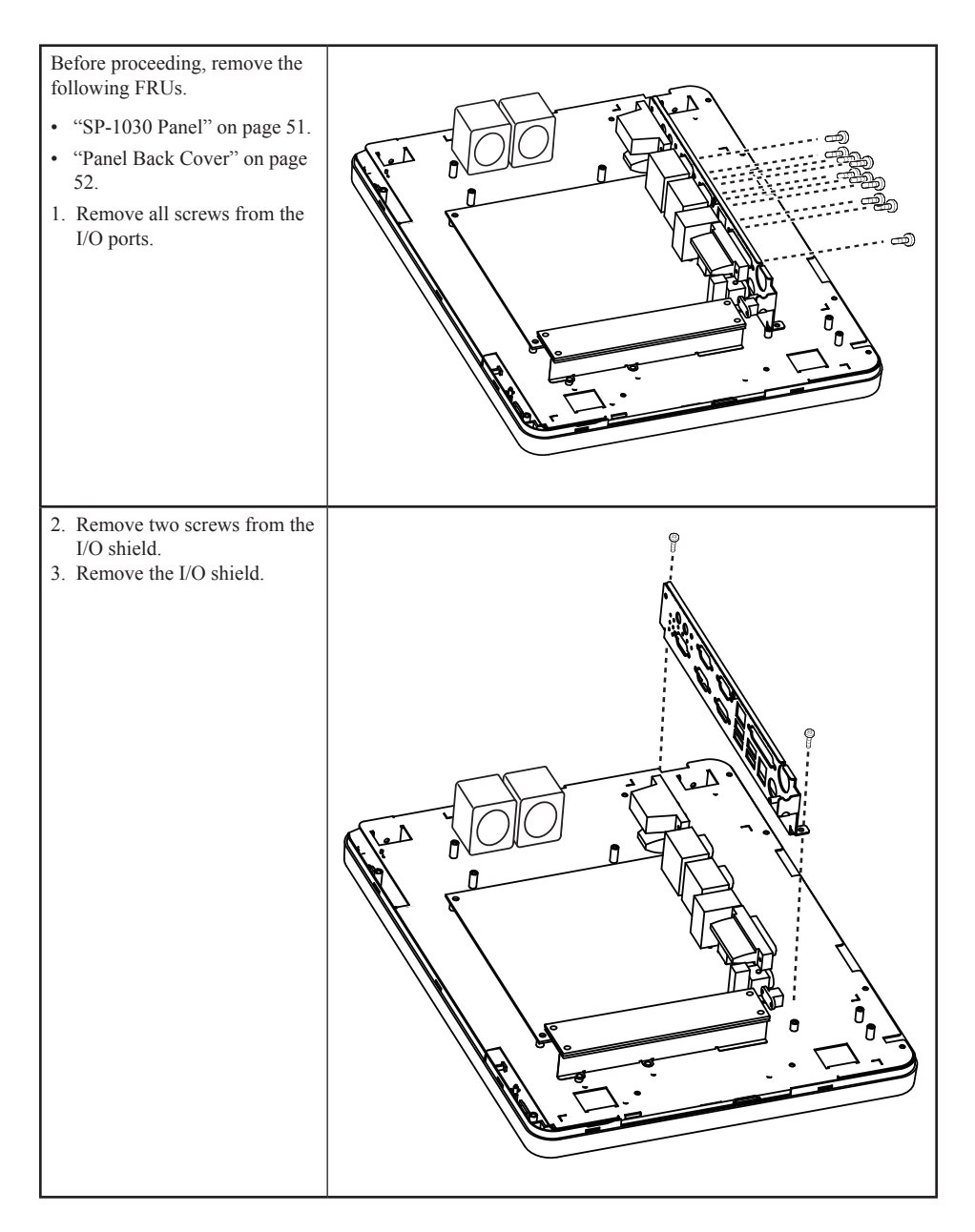
# **Mainboard**

Before proceeding, remove the following FRUs.

- "SP-1030 Panel" on page 51.
- "Panel Back Cover" on page 52.
- "Heatsink" on page 55.
- "I/O Shield" on page 58.
- 1. Disconnect all cables from the mainboard.
- 2. Remove four screws.
- 3. Remove the mainboard.

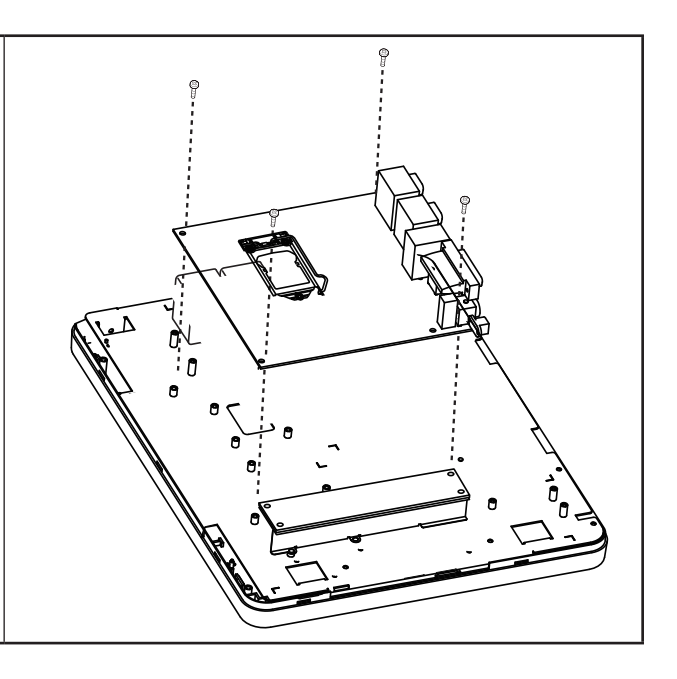

### **Panel Control Board**

Before proceeding, remove the following FRUs.

- "SP-1030 Panel" on page 51.
- "Panel Back Cover" on page 52.
- 1. Remove four screws.
- 2. Remove the panel control board.

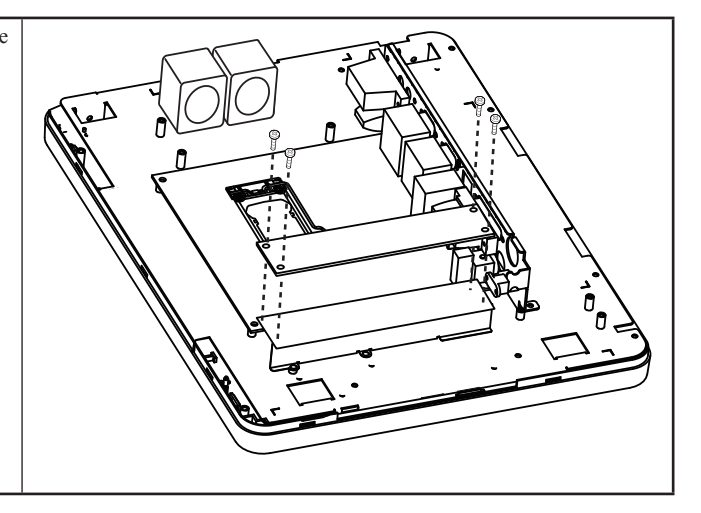

### **Fan**

Before proceeding, remove the following FRUs.

- "SP-1030 Panel" on page 51.
- "Panel Back Cover" on page 52.
- 1. Disconnect all cables from the fans.
- 2. Remove eight screws.
- 3. Remove the fans.

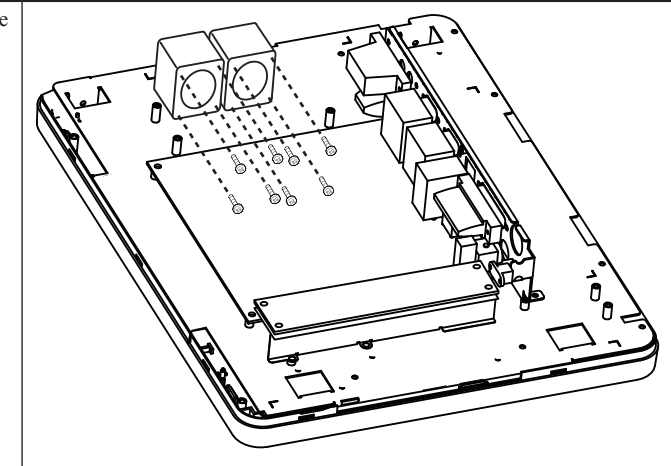

#### **Panel Bracket**

Before proceeding, remove the following FRUs.

- "SP-1030 Panel" on page 51.
- "Panel Back Cover" on page 52.
- "Speaker" on page 53.
- "Power Button" on page 54.
- "Heatsink" on page 55.
- "I/O Shield" on page 58.
- "Mainboard" on page 59.
- "Panel Control Board" on the page 59
- "Fan" on the page 60
- 1. Disconnect all cables.
- 2. Remove two screws.
- 3. Remove the panel bracket.

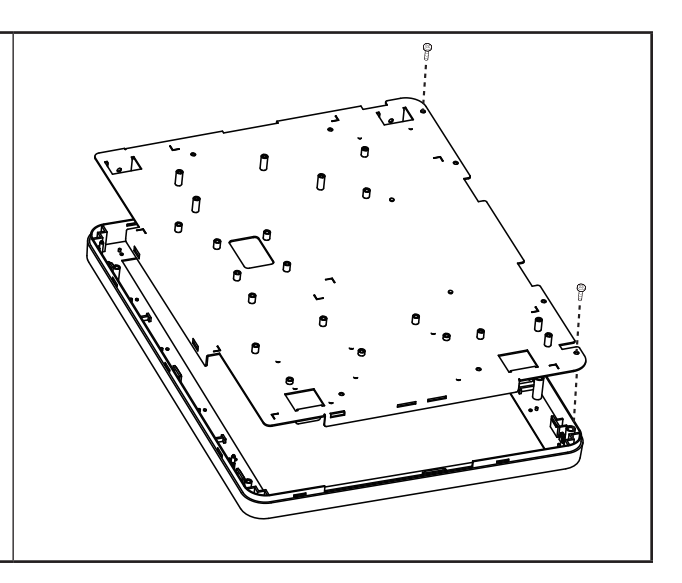

### **Touch Panel, LCD Panel**

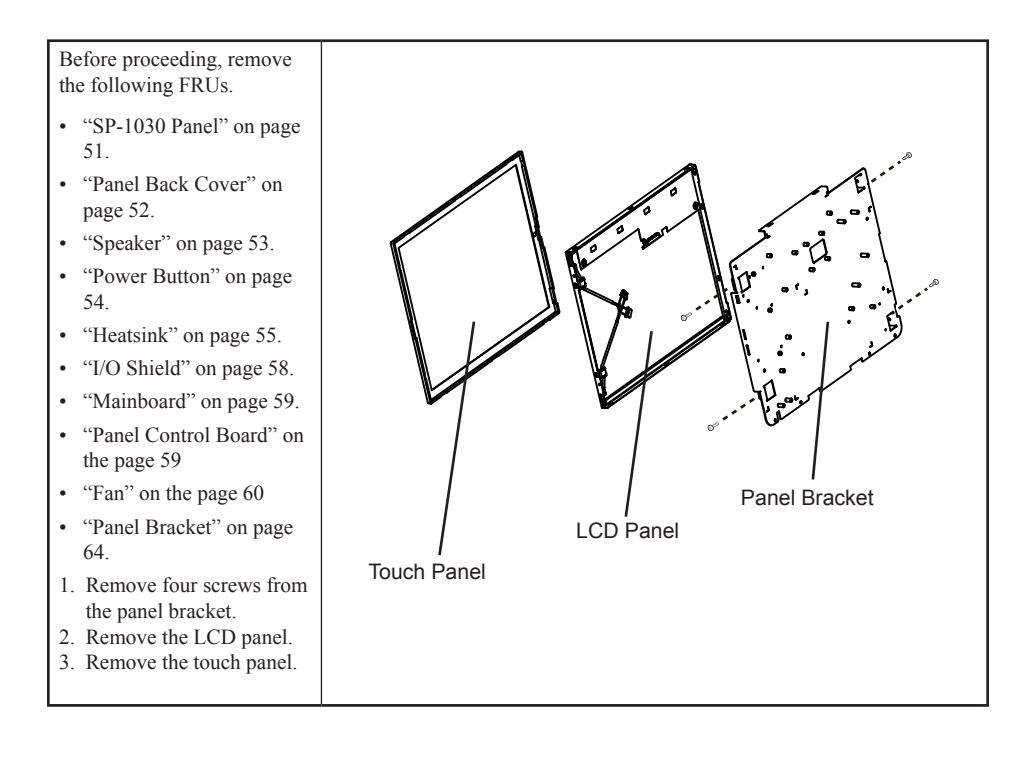

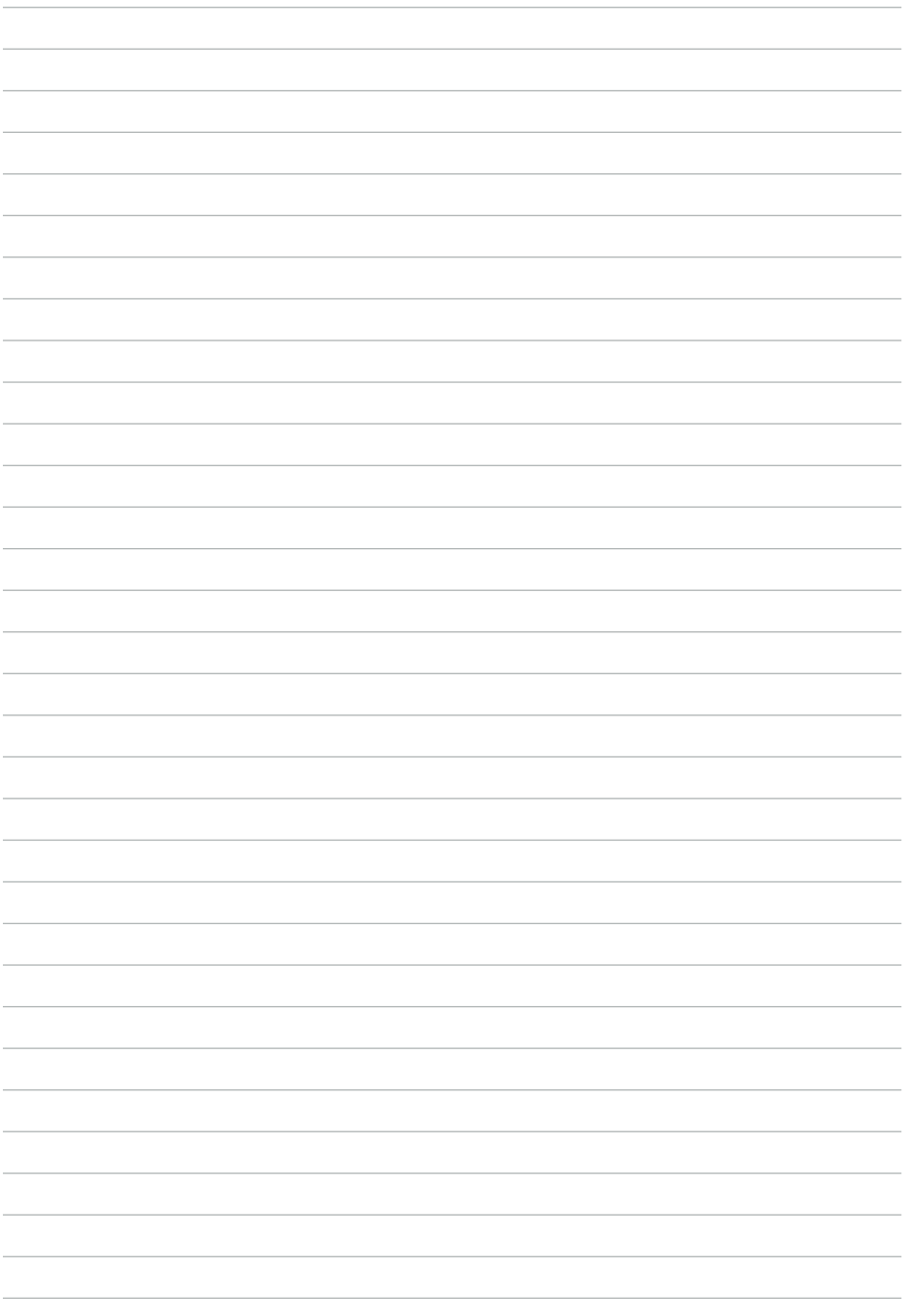

#### APPENDIX PART LIST AND SPECIFICATION

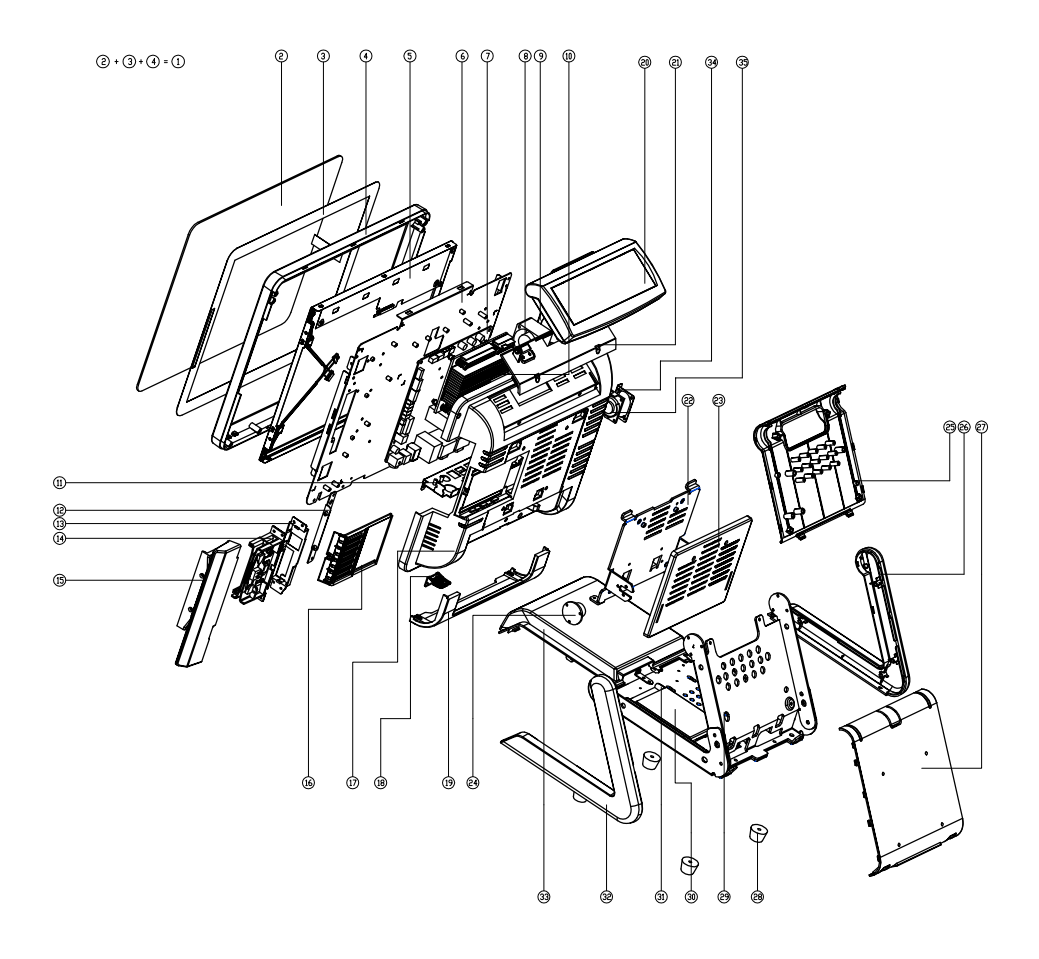

Figure 6.1 Exploded diagram main parts

# **Part list**

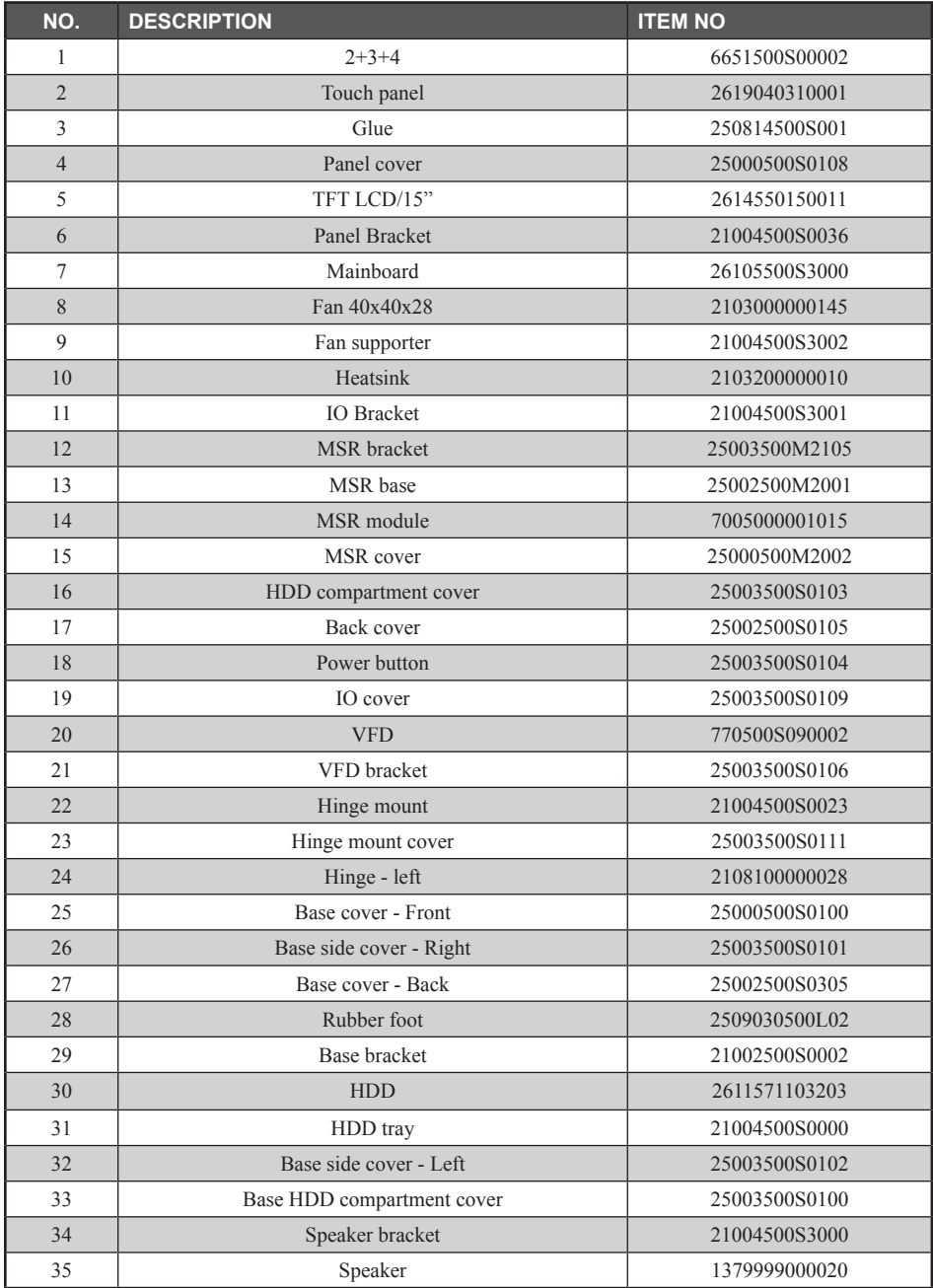

# **Specifications**

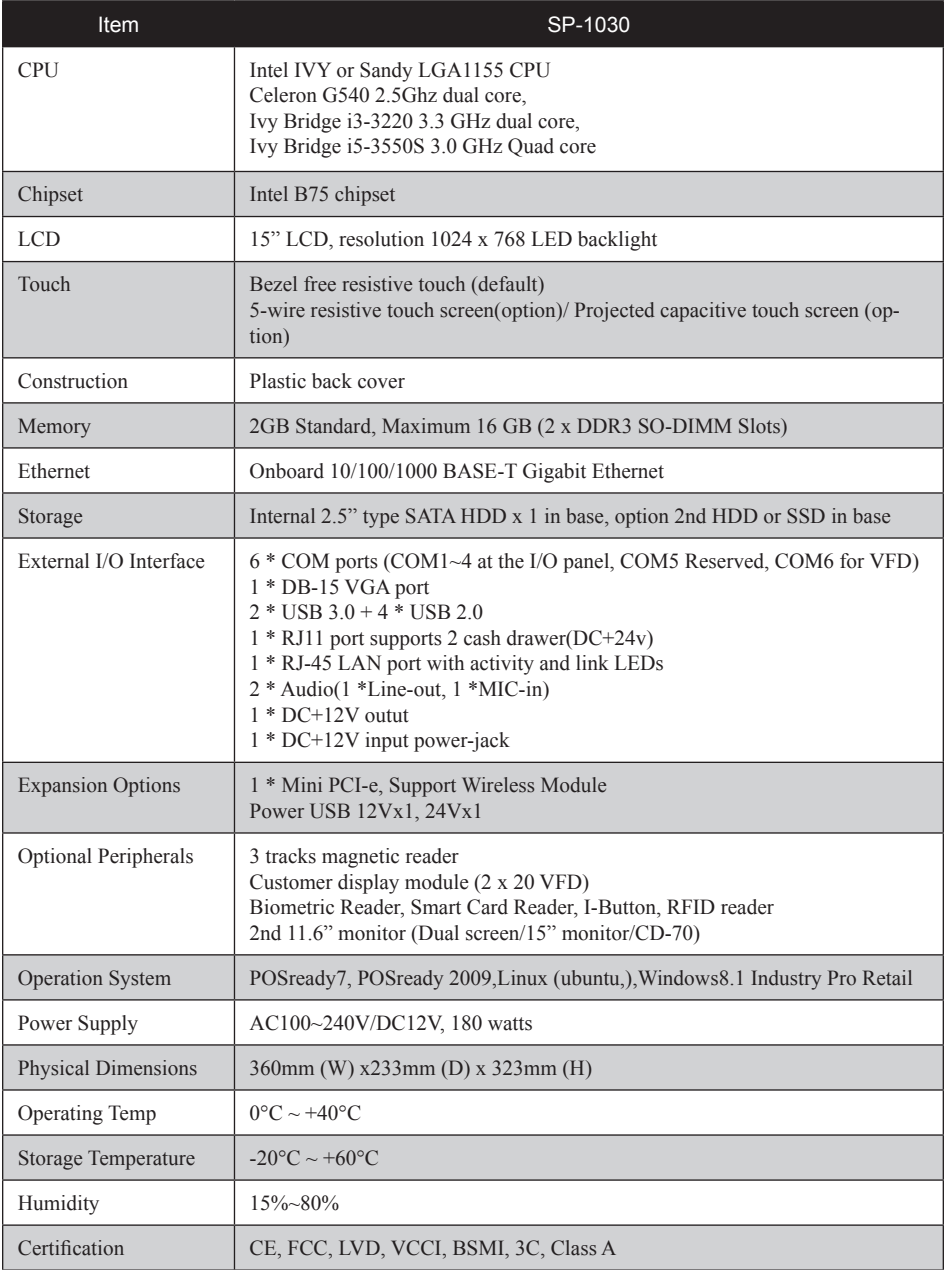

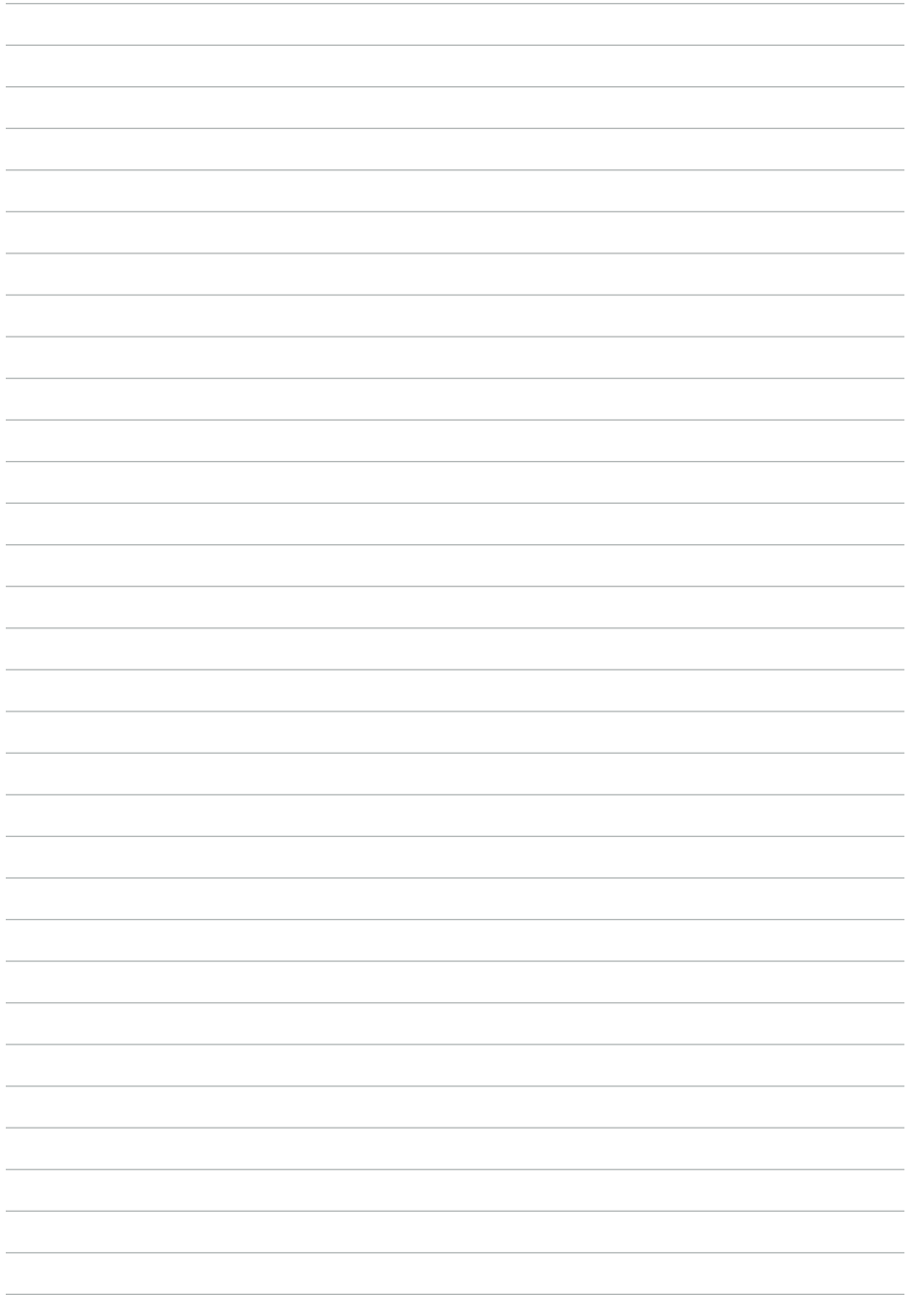